**MacFan BOOKS** 

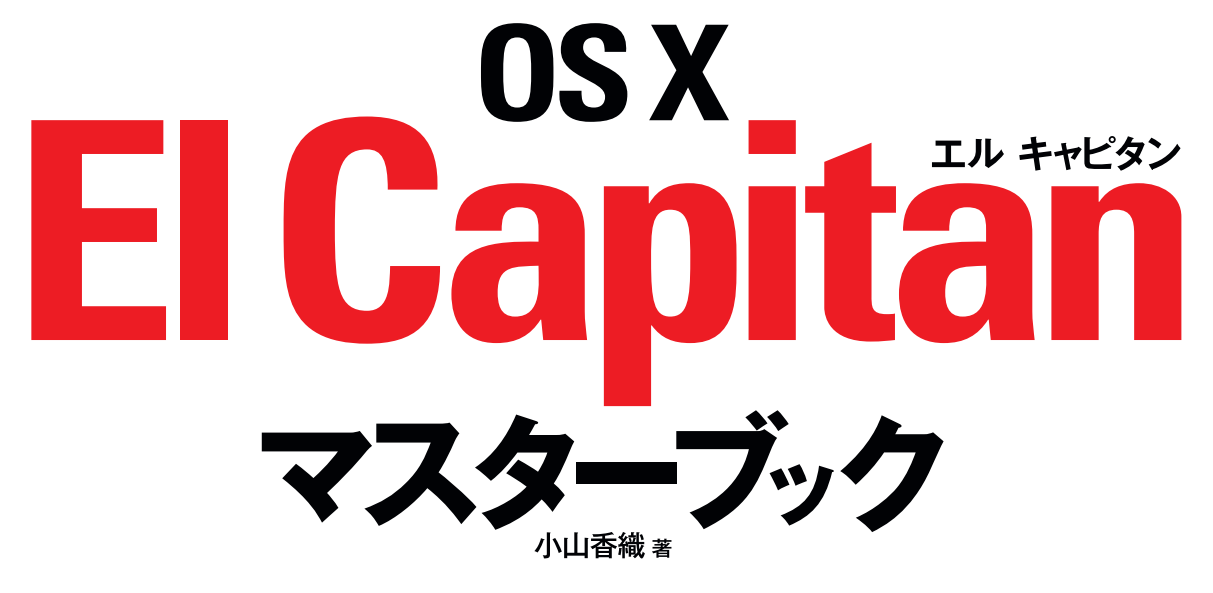

# 最新Mac OSの すべてを解説! アップグレードユーザーにも 役立つ!

わかりやすさ

No.1

新機能、基本操作、 付属ソフトの使い方、 メール、Web、 iPhone·iPadとの連携 環境設定、iCloud… すべてを網羅!

MacFan BCDKS

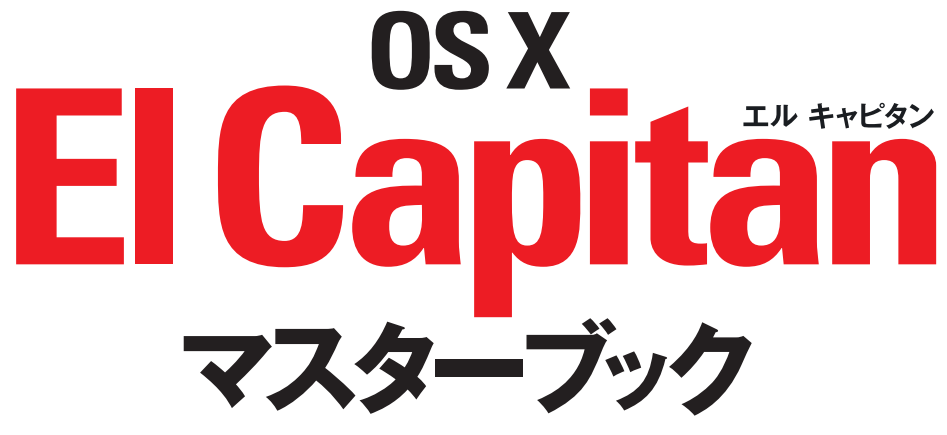

小山香織 著

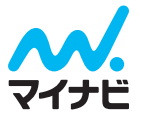

#### **はじめに**

 Mac 専門誌『Mac Fan』を中心とするMac Fan グループでは、さまざまなメディアを通じて、Mac に深く関わってま いりました。Mac の総合情報誌としての『Mac Fan』などの雑誌媒体をはじめ、メールマガジン『Mac Fan メールマガ ジン』、Web サイト『Mac Fan.jp』といったデジタルメディア、そして書籍『Mac Fan Books』シリーズなど、あらゆる 角度からMac の情報を提供し、Mac ユーザーを支援してきたと自負しています。

 本書は、私たちMac Fan グループがこれまで培ってきた、Mac の OSを使いこなすためのノウハウを一冊に凝縮した 解説書です。

 構成は最初のページから順を追っても、必要なページから開いても理解できるようになっています。すべて画面イメー ジを並べた図解形式なので、番号に沿って進めていただければ操作手順をマスターすることができるはずです。また、 OS X の美しい画面に合わせて、レイアウトや本文デザインにもこだわりました。

本書が Mac のファン (愛好者) の方々にとって、Mac 活用の一助になれば幸いです。

Mac Fan 書籍編集部

#### **執筆にあたって**

本書を手に取ってくださいまして、ありがとうございます。

2015 年 10 月 1 日 (日本時間) に、OS X El Capitan がリリースされました。前バージョンの OS X Yosemite から、ちょ うど1年でのメジャーバージョンアップです。

 本書は 2014 年 12 月に発行した『OS X Yosemite マスターブック』をベースに、すべての内容をOS X El Capitan 対応に改訂したものです。基本操作から、一歩進んだ使い方まで解説しています。

 直感的に心地よく使えるのが Mac の大きな利点ですが、OS X El Capitan ではそれがさらに進化しました。2 つのア プリケーションをフルスクリーンで使えるSplit View や、日本語を入力すると自動で変換されていくライブ変換などの新 機能が搭載されています。指先でマウスやトラックパッドをなでるように動かすスワイプ操作でできることが増え、 iPhone などの iOS デバイスとの親和性もこれまで以上に高くなりました。

OS X El Capitan の基本を知り、どんどん活用するために、本書が少しでもお役に立てば幸いです。

2015 年 11月 小山香織

# **OS X El Capitan の基本**

- **12 OS X El Capitan って何だろう?** [OS X El Capitan の概要]
- **OS X El Capitan を起動するには[起動]**
- **OS X El Capitan をセットアップするには [セットアップ]**
- **基本画面を見てみよう[基本画面]**
- **Finder ウインドウに使いたい項目を表示するには[Finder ウインドウに表示される項目]**
- **ジェスチャー操作で Mac を使うには[マルチタッチジェスチャー]**
- **強く押すクリックで操作するには[強めのクリック]**
- **Bluetooth 接続の機器を使うには[Bluetooth 機器の接続]**
- **OS X El Capitan を終了するには[終了・再起動・スリープ]**
- **操作がわからないときは[Mac ヘルプ]**

### **Chapter 2**

# **Finder ウインドウの操作**

- **Finder ウインドウを見てみよう[Finder ウインドウの概要]**
- **Finder ウインドウを開く・閉じる・スクロールするには[Finder ウインドウを使う]**
- **Finder ウインドウの大きさや場所を変更するには**

**[Finder ウインドウの大きさや場所の変更]**

- **Finder ウインドウの表示形式を変更するには[リスト表示・カラム表示・Cover Flow 表示]**
- **アイコンの表示方法を変更するには [表示オプション/アイコン表示]**
- **リスト、カラム、Cover Flow の表示方法を変更するには**

**[表示オプション/リスト・カラム・Cover Flow 表示]**

- **リスト表示・カラム表示の列の幅などを変更するには[リスト表示・カラム表示の調整]**
- **ファイルの内容を素早く見るには[クイックルック]**
- **サイドバーを使うには[サイドバー]**
- **1 つのウインドウで複数の場所を見るには[Finder タブ]**
- **Finder ウインドウをフルスクリーンで使うには[フルスクリーンの Finder ウインドウ]**
- **効率よく Finder の機能を使うには[アクションメニュー]**
- **情報をネットワークで共有するには[共有ボタン]**
- **ツールバーに項目を登録・削除するには [ツールバーのカスタマイズ]**
- **キーボードショートカット**

# **画面やアプリケーションへのアクセス**

- **アプリケーションを起動するには[アプリケーションの起動]**
- **Dock にないアプリケーションを起動するには[Launchpad]**
- **アプリケーションを画面いっぱいに使うには[フルスクリーンアプリケーション]**
- **散らかった画面を見やすくするには[Mission Control]**
- **画面を整理するには[デスクトップスペース]**
- **フルスクリーンで 2 つのアプリケーションを使うには[Split View]**
- **Dock を使うには[Dock へしまう・登録・削除]**
- **Dock から目的の項目にアクセスしやすくするには[スタック]**
- **Dock のサイズや位置などの設定を変更するには[システム環境設定/ Dock]**
- **計算機やカレンダーなどを手軽に使うには[Dashboard の使用]**
- **Dashboard を自分に合う設定にするには[Dashboard の設定]**
- **Dashboard をより便利にするには[Dashboard のカスタマイズ]**
- **Mission Control を自分に合った設定にするには[システム環境設定/ Mission Control]**
- **情報を検索するには[Spotlight]**
- **操作の取り消し**

#### **Chapter 4**

# **文字の入力**

- **入力を始める前に[入力モードと入力の設定]**
- **文字を入力するには[文字の入力]**
- **読み方のわからない漢字を入力するには[読み方のわからない漢字の入力]**
- **文字を移動・複製するには[ドラッグ&ドロップとカット・コピー・ペースト]**
- **音声で文字を入力するには[音声入力]**
- **英数字の記号を入力するには[キーボードビューア]**
- **ユーザ辞書に単語などを登録する**

# **ファイル・フォルダ操作**

- **作成したファイルを保存するには[ファイルの保存]**
- **自動保存や以前の書類に戻す機能を使うには[オートセーブとバージョン]**
- **保存したファイルを開くには[ファイルを開く]**
- **新しいファイルを作成するには[ファイルの新規作成]**
- **新しいフォルダを作成するには[新規フォルダの作成]**
- **ファイルをフォルダに入れるには[ファイルの移動]**
- **ファイルを複製するには[ファイルの複製]**
- **ファイルを削除するには[ファイルの削除]**
- **複数のアイコンを選択するには[アイコンの選択]**
- **ファイルやフォルダをすぐ開けるようにするには[エイリアスの作成]**
- **ファイルやフォルダの情報を知るには[情報ウインドウ]**
- **ファイルやフォルダを探すには[Finder ウインドウでの検索]**
- **検索条件を保存するには[スマートフォルダ]**
- **アイコンを分類するには[タグの追加]**
- **タグの分類を活用するには[タグの活用]**
- **インターネット上のドライブにファイルを保存するには [iCloud Drive]**
- **USB メモリにファイルやフォルダをコピーする**

#### **Chapter 6**

## **Web の利用**

- **Ethernet でインターネットに接続するには[インターネットの接続/ Ethernet]**
- **Wi-Fi でインターネットに接続するには[インターネットの接続/ Wi-Fi]**
- **Web ページを見るには[リンクの表示・戻る/進むボタン]**
- **特定の Web ページを見るには[URL の入力]**
- **気に入った Web ページを表示するには[ブックマーク]**
- **以前見たページを表示するには[履歴]**
- **よく見るページや話題のページを開くには[Top Sites と共有リンク]**
- **ニュースなどの更新通知を見るには[フィードの追加]**
- **複数のページを効率よく見るには [タブ・ブラウズ]**
- **よく見るページを固定するには[ページピン]**
- **Web ページを見つけるには[検索エンジンの利用]**
- **ファイルをダウンロードするには[ダウンロード]**
- **あとで読みたいページをとっておくには[リーディングリスト]**
- **履歴を残さずにページを見るには[プライベートウインドウ]**
- **ネットワークに接続できないときは[ネットワーク診断]**
- **Safari でプライバシーやセキュリティを守る**

## **メールの利用**

- **アカウントの設定をするには [アカウントの設定]**
- **メッセージを受信・削除するには[メッセージの受信・削除]**
- **メッセージを作成して送信するには[メッセージの新規作成・送信]**
- **メッセージの返事を送るには[メッセージの返信・転送]**
- **メッセージを整理するには [スレッド・フラグ・VIP]**
- **メッセージで画像やファイルを送受信するには[ファイルの添付]**
- **iCloud を使ってファイルを送受信するには [Mail Drop]**
- **添付ファイルに書き込みをしてから送るには [マークアップ]**
- **メッセージに自動で署名を入れるには[メッセージの署名]**
- **メッセージを検索するには [メッセージの検索]**
- **複数のメールアカウントを使い分けるには [複数メールアカウントの扱い]**
- **迷惑メールを判別するには[迷惑メールフィルタ]**
- **アドレスを連絡先に登録するには [連絡先の登録]**
- **メールアプリケーションをフルスクリーンで使う**

# **付属アプリケーションの利用**

- **連絡先のデータを活用するには[連絡先]**
- **音楽 CD から曲を読み込むには [iTunes /読み込み]**
- **音楽をダウンロード購入するには [iTunes Store /ミュージック]**
- **インターネット配信の音楽を楽しむには[iTunes / Apple Music]**
- **iOS デバイス用のアプリを購入するには [iTunes Store / App Store]**
- **音楽を楽しむには [iTunes /音楽の再生]**
- **曲を整理するには [iTunes /プレイリストの作成]**
- **写真を Mac に読み込むには[写真/読み込み]**
- **写真を整理するには[写真/整理]**
- **編集してより良い写真にするには [写真/編集]**
- **カメラで写真や動画を撮るには [Photo Booth]**
- **カレンダーで予定を作成するには[カレンダー]**
- **地図を利用するには [マップ]**
- **メモをとるには[メモ]**
- **メモをもっと活用するには [メモの活用]**
- **To Do リストを作るには[リマインダー]**
- **電子書籍をダウンロードするには[iBooks /購入と表示]**
- **電子書籍を読むには [iBooks /ブックを読む]**
- **ムービーの再生や撮影をするには [QuickTime Player /再生と収録]**
- **ムービーを編集するには [QuickTime Player /編集]**
- **画像や PDF ファイルを見るには[プレビュー/表示]**
- **PDF や画像ファイルを編集するには[プレビュー/編集]**
- **辞書で調べるには[辞書]**
- **ビデオやオーディオの通話をするには [FaceTime]**
- **メッセージサービスを使うには [メッセージ]**
- **新着メールなどの通知を受けるには[通知]**
- **通知センターを好みに合わせて変えるには [通知センターのカスタマイズ]**
- **通知の方法を設定するには [通知の設定]**
- **文字のサイズや色などを変更するには [フォント・サイズ・色などの変更]**
- **アプリケーションを購入するには[Mac App Store /購入]**
- **ソフトウェアを最新版にするには [Mac App Store /アップデート]**
- **Gatekeeper**

## **OS X を使いやすくするには**

- **Mac を使いやすくするための設定をするには[システム環境設定/基本操作]**
- **スリープの設定をするには[システム環境設定/省エネルギー]**
- **デスクトップピクチャやスクリーンセーバを使うには [システム環境設定/デスクトップとスクリーンセーバ]**
- **トラックパッドやマウスの調整をするには [システム環境設定/トラックパッド・マウス]**
- **サウンドや使用する言語を変更するには [システム環境設定/サウンド・言語と地域・キーボード] セキュリティやプライバシーを守るには [システム環境設定/セキュリティとプライバシー]**
- **日付や時刻を設定するには[システム環境設定/日付と時刻]**
- **インターネットのアカウントを一カ所で管理するには [システム環境設定/インターネットアカウント]**
- **身体の状態に合わせて Mac を利用するには[システム環境設定/アクセシビリティ]**
- **ソフトウェアのアップデートの設定**

#### **Chapter 10**

# **OS X をもっと活用するには**

- **プリンタの設定をするには[システム環境設定/プリンタとスキャナ・プリンタ共有]**
- **書類を印刷するには [印刷]**
- **書類を PDF にするには [PDF の作成と編集]**
- **バックアップをとるには[Time Machine /バックアップの作成]**
- **なくなったデータを取り戻すには [Time Machine /バックアップからの復元]**
- **OS X を複数のユーザで使用するには[システム環境設定/ユーザとグループ]**
- **別のユーザでログインするには[ログイン・ログアウト]**
- **SNS を活用するには[Twitter・Facebook]**
- **複数のディスプレイを使うには[マルチディスプレイ]**
- **ファイルを共有するには[ファイル共有]**
- **無線ネットワークで簡単にファイルをやりとりするには[AirDrop]**
- **Windows から Mac に接続するには[Windows とのファイル共有]**
- **Mac から Windows に接続するには [Windows の共有フォルダへの接続]**

#### **圧縮ファイルを作成する**

#### **Chapter 11**

# **ほかのデバイスと連携するには**

- **デバイスに音楽を入れるには[音楽の同期]**
- **iOS デバイスにアプリを入れるには[アプリの同期]**
- **iOS デバイスに電子書籍を入れるには[ブックの同期]**
- **iOS デバイスとの間で写真をやりとりするには [写真の同期]**
- **iOS デバイスとの間で書類をやりとりするには[アプリのデータの同期]**
- **無線で iOS デバイスと書類をやりとりするには [iOS デバイスとの AirDrop]**
- **iOS デバイスのバックアップをとるには[バックアップ]**
- **さまざまな情報を同期するには[iCloud]**
- **接続しないで写真をやりとりするには [写真の共有]**
- **書類を共有するには [iCloud Drive]**
- **デバイス間で同じコンテンツを利用するには[iTunes in the Cloud]**
- **購入したコンテンツを家族で共有するには [ファミリー共有]**
- **Mac で電話を受けたりかけたりするには[電話]**
- **iPhone の携帯メッセージを Mac で送受信するには[SMS / MMS]**
- **デバイス間で作業の続きをするには [Handoff]**
- **iPhone の回線で通信するには[Instant Hotspot]**
- **パスワードなどを管理するには [iCloud キーチェーン]**
- 付録 1 OS X のトラブルシューティング
- 387 付録 2 Boot Camp
- 付録 3 以前の OS X からのアップグレード
- 付録 4 前に使っていた Mac からの環境の移行(移行アシスタントの利用)
- 索引

 **Chapter 1 Chapter 1**

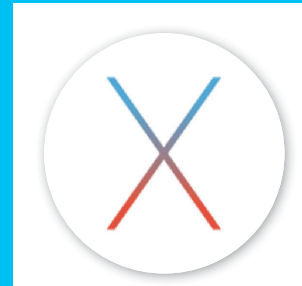

# Chapter **1**

# **OS X El Capitan の基本**

- **OS X El Capitan って何だろう? [OS X El Capitan の概要]**
- **OS X El Capitan を起動するには [起動]**
- **OS X El Capitan をセットアップするには [セットアップ]**
- **基本画面を見てみよう [基本画面]**
- **Finder ウインドウに使いたい項目を表示するには [Finder ウインドウに表示される項目]**
- **ジェスチャー操作で Mac を使うには [マルチタッチジェスチャー]**
- **強く押すクリックで操作するには [強めのクリック]**
- **Bluetooth 接続の機器を使うには [Bluetooth 機器の接続]**
- **OS X El Capitan を終了するには [終了・再起動・スリープ]**
- **操作がわからないときは [Mac ヘルプ]**

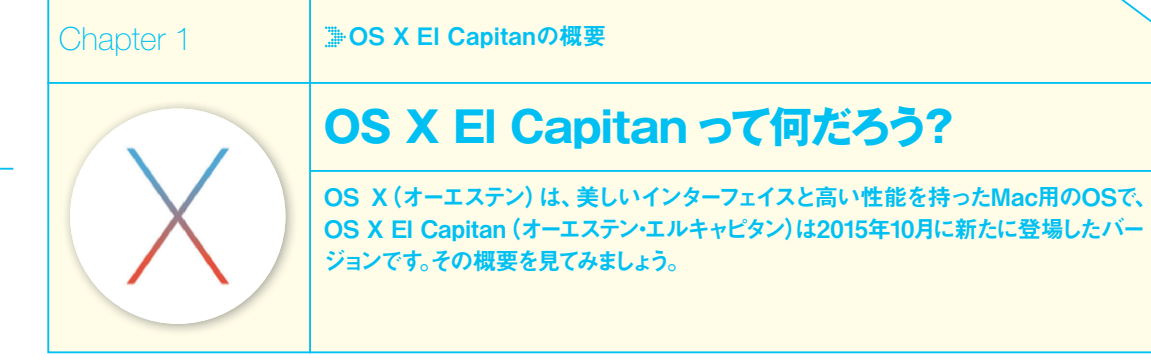

#### **▶美しいインターフェイス**

#### **OS X El Capitanの基本画面 1**

**これがOS X El Capitanを起動したときの画面 です ❶。バージョン番 号でいうとOS X El Capitanは10.11ですが、番号の表記はほとんど 用いられていません。**

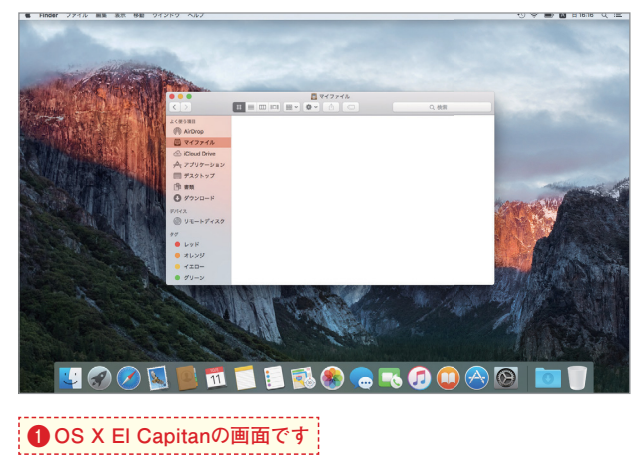

#### **OS Xとは?**

**2**

**Macというコンピュータを動かすためのOS(オ ペレーティングシステム、つまり基本ソフトウェ アのこと)の名称として、「Mac OS」という語が 長年使われていました。Mac OS 8、Mac OS 9があり、その後に登場したのがMac OS X(マッ クオーエステン)でした。その後、OSの名前か らは「Mac」の語が省かれ「OS X」と呼ばれて います。OS X El Capitanの1つ前のバージョン の 名 前 はOS X Yosemite、 そ の 前 はOS X Mavericksでした。いずれも、Apple本社がある カリフォルニア州の地名です❷。**

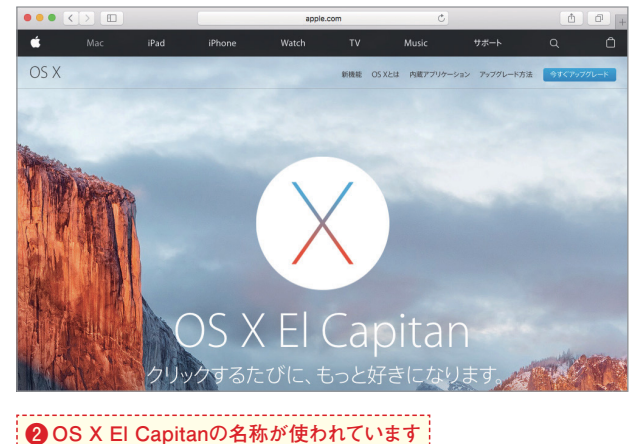

 **Chapter 1**

**Chapter** 

#### **OS XとiOS**

**3**

**MacとそのOSに加えて、Apple社にはもうひとつ、大きな製品群があります。iPhone、iPod touch、iPadといった、タッ チパネル式のモバイルデバイスです。これらのデバイスに共通して使われているOSの名称が「iOS(アイオーエス)」で、 これらのデバイスを総称して「iOSデバイス」と言います。OS XとiOSには、画面のデザイン、操作性、標準で含まれるア プリケーションなど、多くの共通点があります❸❹。**

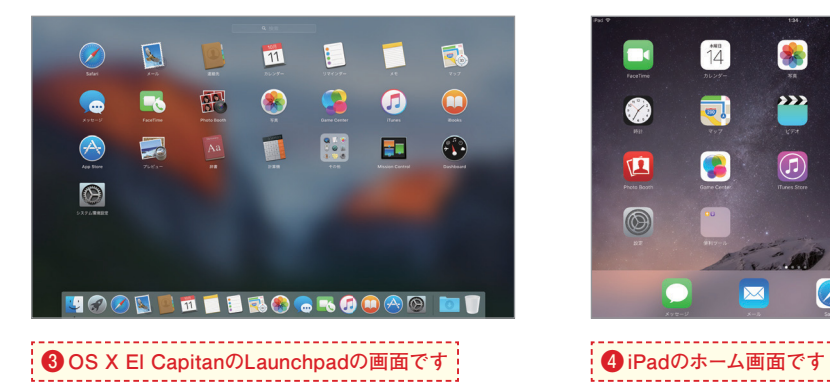

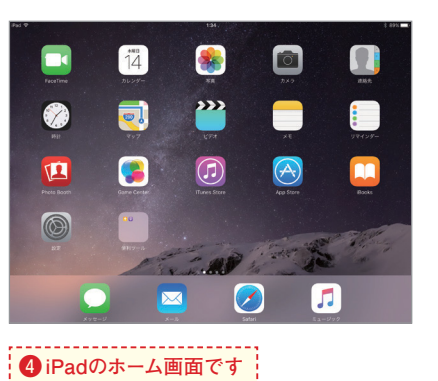

# OS X Yosemite の概 **OS X Yosemite のようになる**

 **Chapter 1**

**Chapter** 

#### **Apple ID**

#### **1 Apple IDはさまざまな場面で使われる**

**MacやiOSデバイスを使う上で、Apple社から取 得するApple IDというアカウントは不可欠と いってよいでしょう。音楽やアプリケーション のダウンロード購入、Apple Online Storeから の購入、修理の依頼など、Apple社のサービス を受ける際に必要です。さらにApple社のクラウ ドサービス、iCloudを利用する際にもApple ID が必要です。Apple IDを使う際に表示されるダ イアログから新規に無料で取得できます❶。**

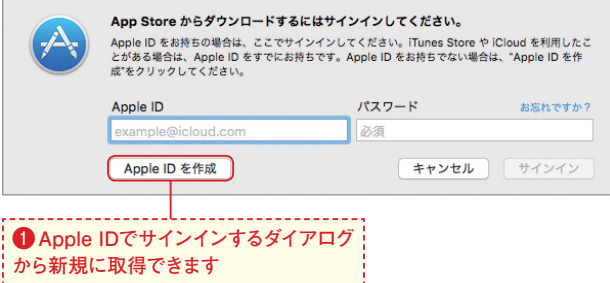

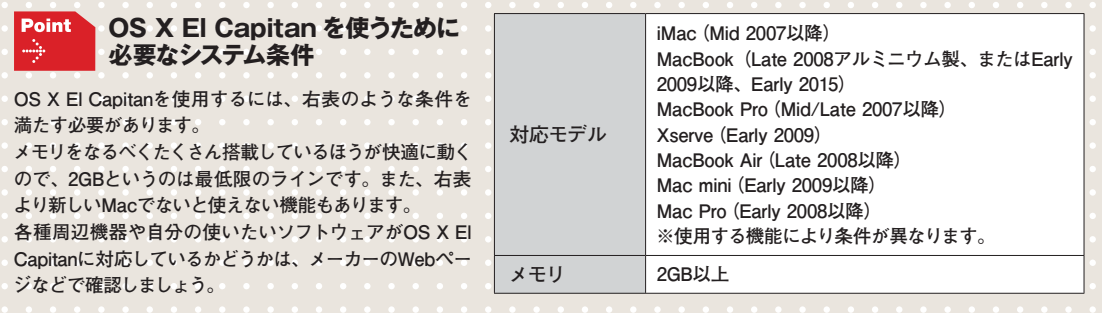

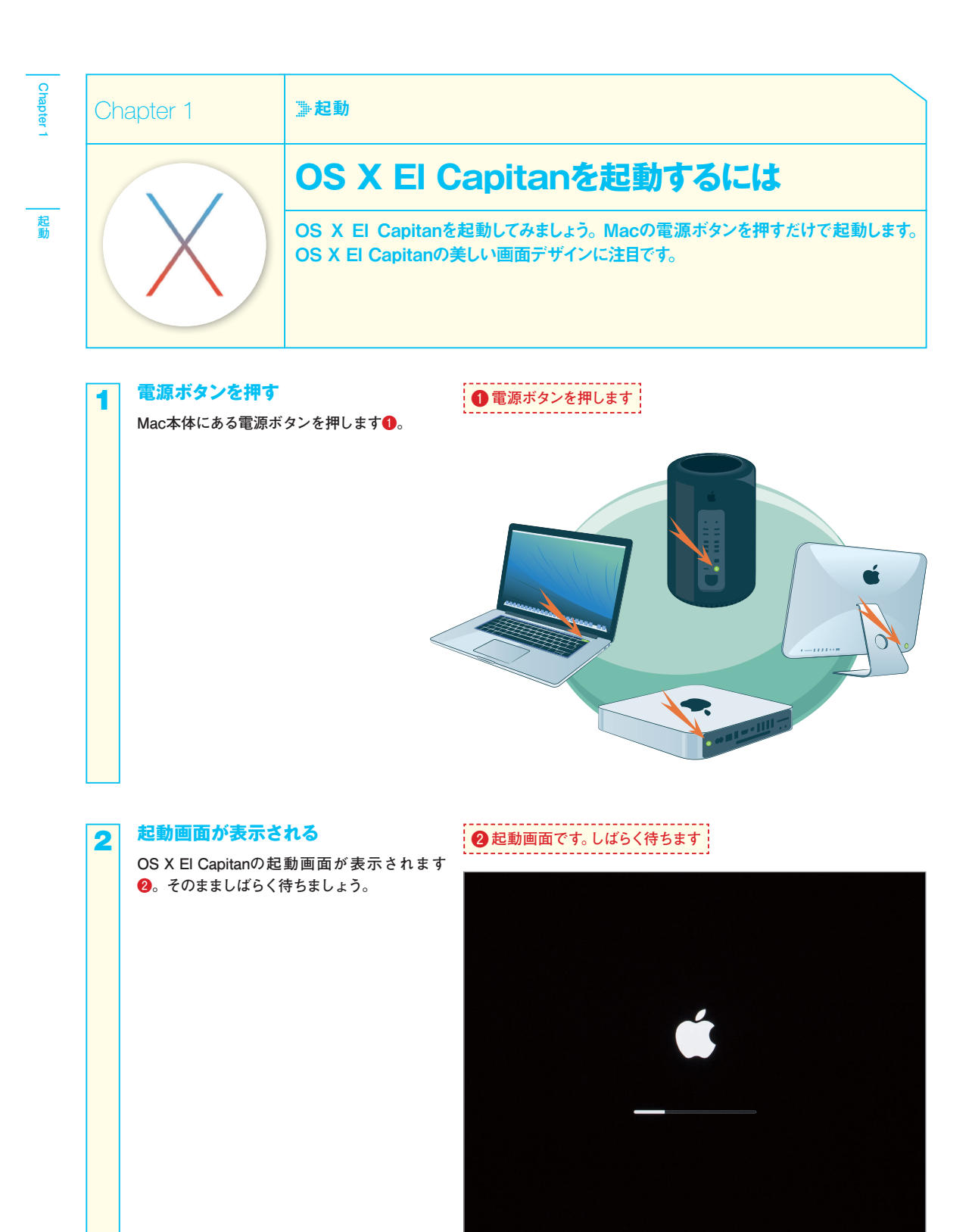

#### **ログインする**

**3**

**これから誰がMacを使うかを認証します。自分 のアカウントをクリックして選択し❸、パスワー ドを入力して❹、 ボタンをクリックするか** R**キーを押します❺。ここで入力するパス ワードは、初回起動時の設定アシスタントで設 定したものです。**

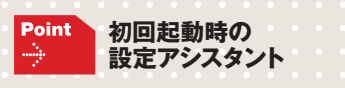

**Macに初めて電源を入れたときは、この画面 ではなく設定アシスタントが表示されます。次 ページを参照してください。**

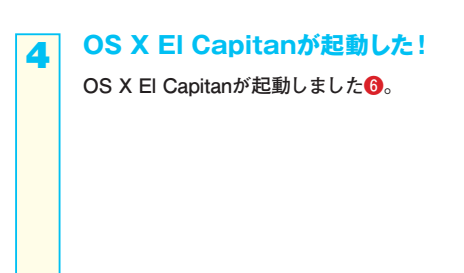

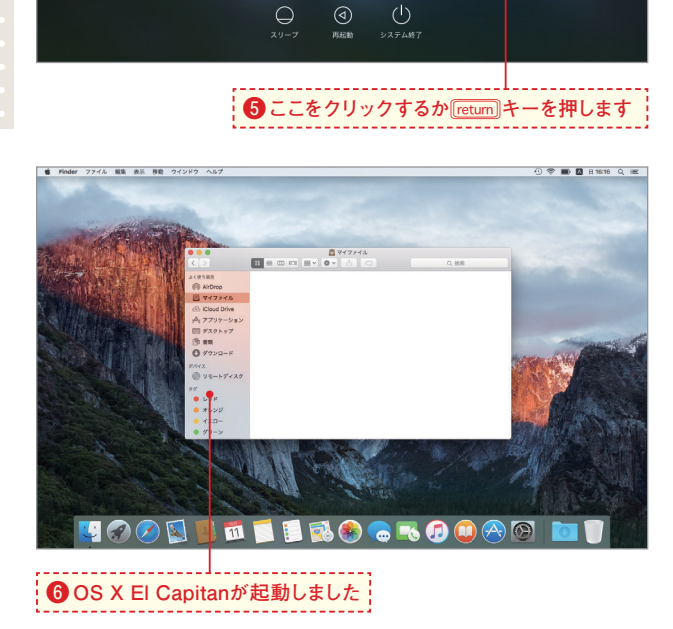

**❸アカウントをクリックして選択します**

**❹パスワードを入力します**

#### **自動ログインするには**

Point ÷

**システム環境設定で自動ログインするアカウントを選択しておくと、手順3の画面をスキップして起動することができます。ただし初 回起動時の設定アシスタントでFileVaultを有効にした場合(P.21手順15参照)、自動ログインをすることはできません。**

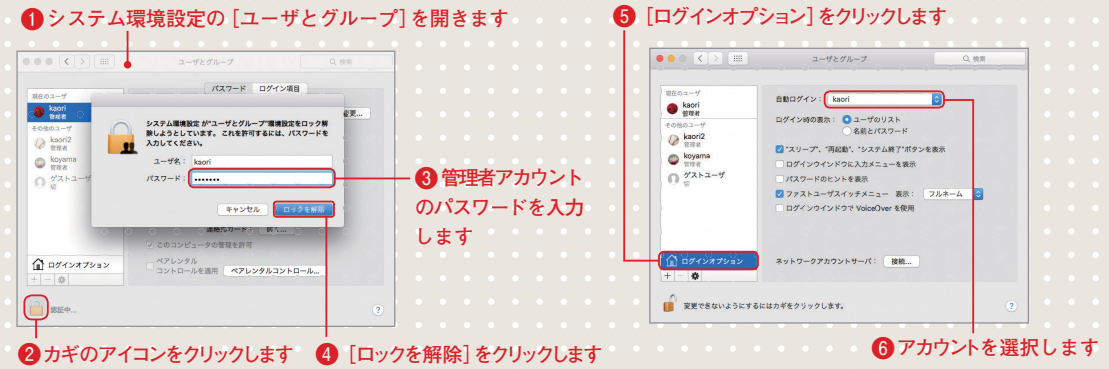

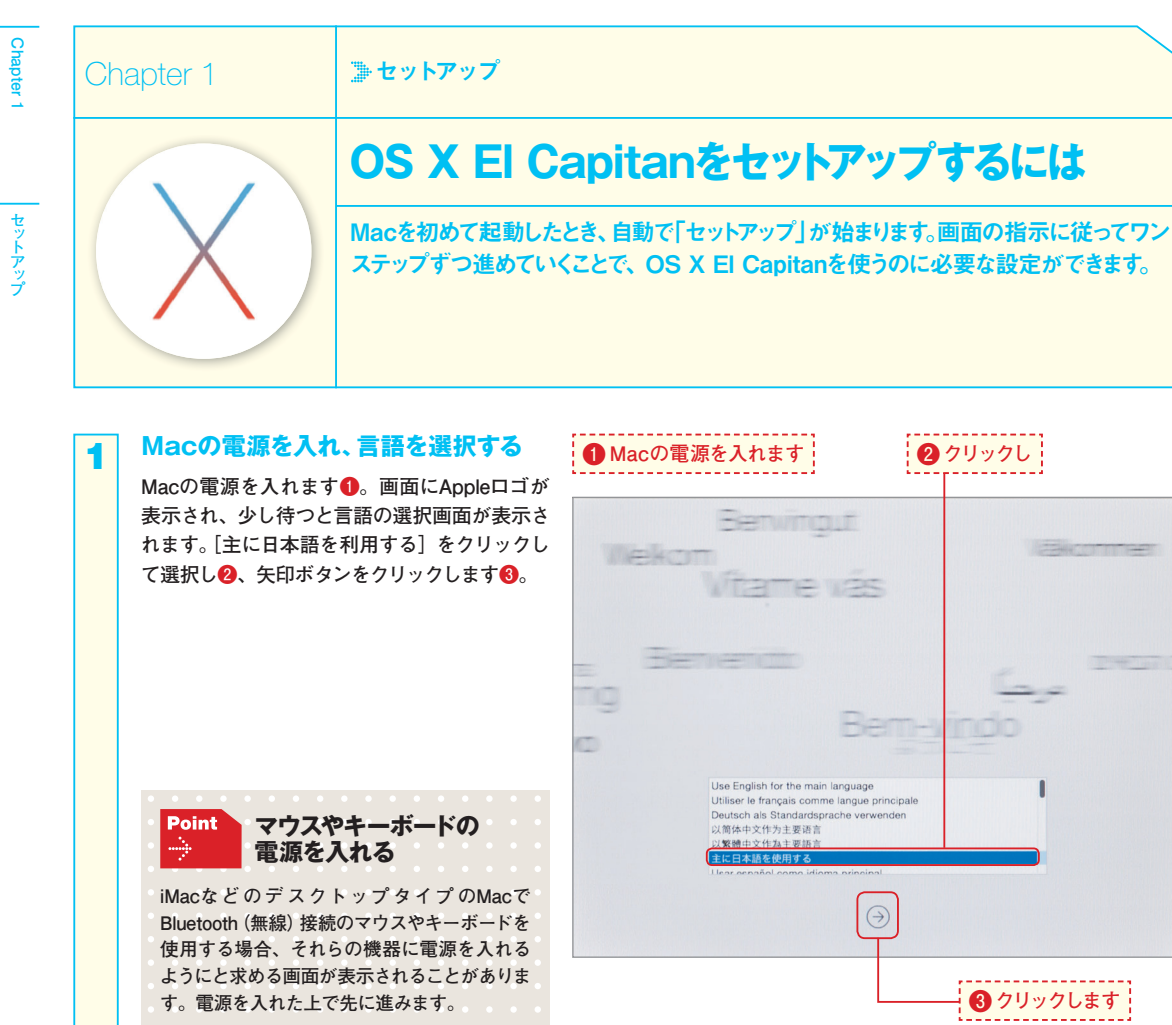

#### **使用する国を選択する**

**2**

**[ようこそ]の画面が表示されます。使用する国 として[日本]が選択されています❹。このまま でよければ[続ける]ボタンをクリックします❺。**

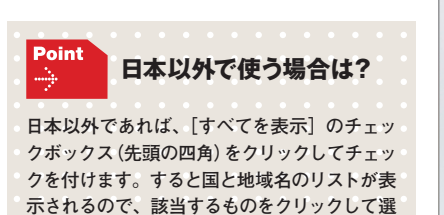

**択してから[続ける]ボタンをクリックします。**

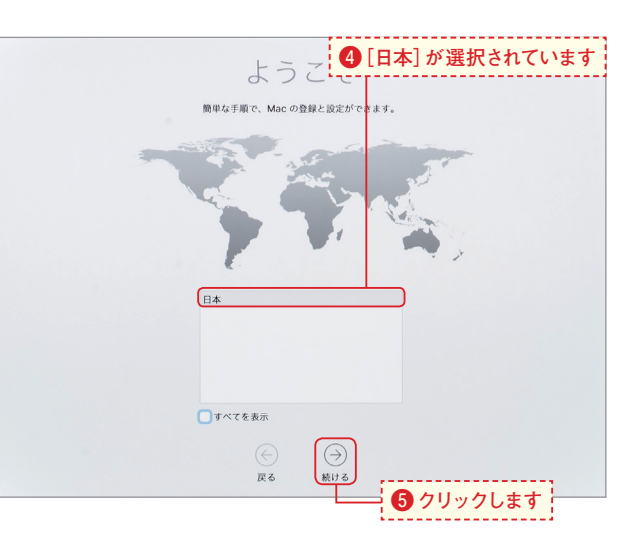

#### **キーボードを設定する**

**3**

**4**

**5**

Point

**キーボード配列は、日本語を入力するのであれ ば[日本語]をクリックして選択します❻。キー ボードに慣れているかどうか、どちらかをクリッ クして選択します❼。入力方法のポップアップ メニューをクリックし、日本語をローマ字で入 力するか、カナで入力するか、どちらかをクリッ クして選択します❽。[続ける]ボタンをクリッ クします❾。**

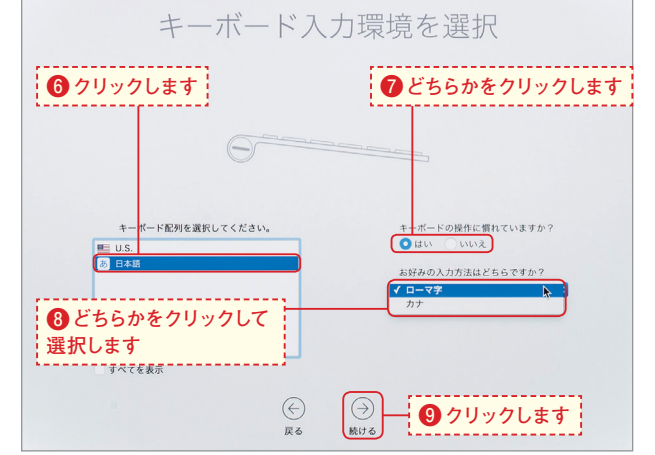

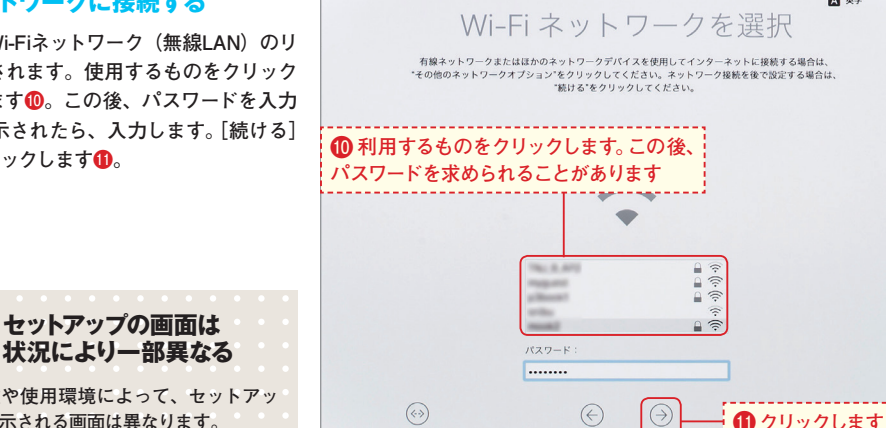

その他のネットワークオプション

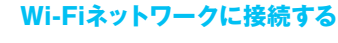

利用できるWi-Fiネットワーク (無線LAN) のリ **ストが表示されます。使用するものをクリック して選択します⤒。この後、パスワードを入力 する欄が表示されたら、入力します。[続ける] ボタンをクリックします⤓。**

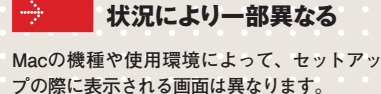

#### **非公開のWi-Fiネットワークに接続する**

**セキュリティのために非公開に設定されている Wi-Fiネットワークは、このリストに表示されま せん。非公開のWi-Fiネットワークに接続するに は、このリストをいちばん下へスクロールし、[そ の他]をクリックします⤔。ダイアログが開い たらネットワーク名とパスワードを入力して⤕、 [接続]ボタンをクリックします⤖。**

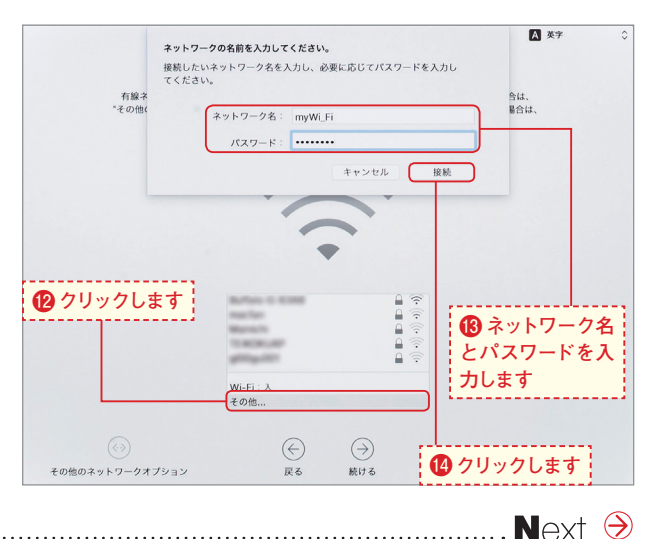

戻る

stilt z

**A 英字** 

**6**

## セットアップ **セットアップ**

#### **Wi-Fi以外のネットワークに接続する**

**Wi-FiではなくEthernet(有線)のネットワークを 使いたいときなどには、手順4の画面の左下に ある[その他のネットワークオプション]をク リックします⤗。するとこの画面が表示される ので、使用するネットワークをクリックして選 択し⤘、[続ける]ボタンをクリックします⤙。**

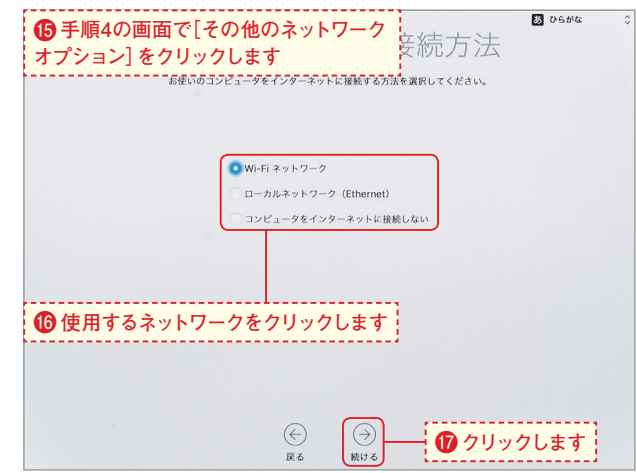

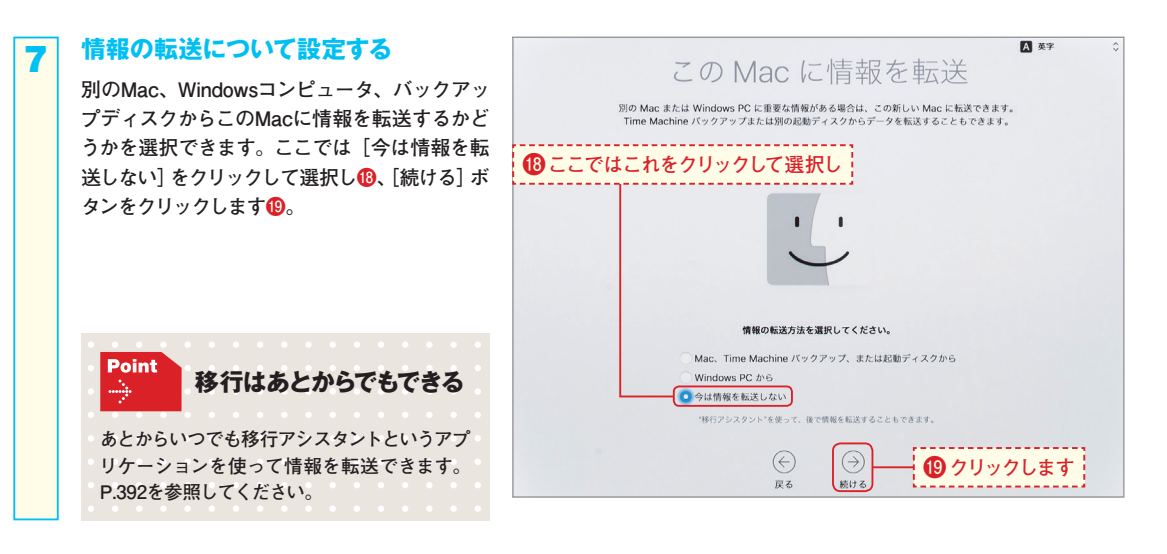

#### **位置情報サービスを設定する**

**8**

**このMacで位置情報サービスを使用する場合は チェックを付けておきます⤜。使用しない場合 はクリックしてチェックを外します。[続ける] ボタンをクリックします⤝。位置情報サービス を使用すると、マップアプリケーションを起動 したときに現在地が認識されるなどの利便性が あります。**

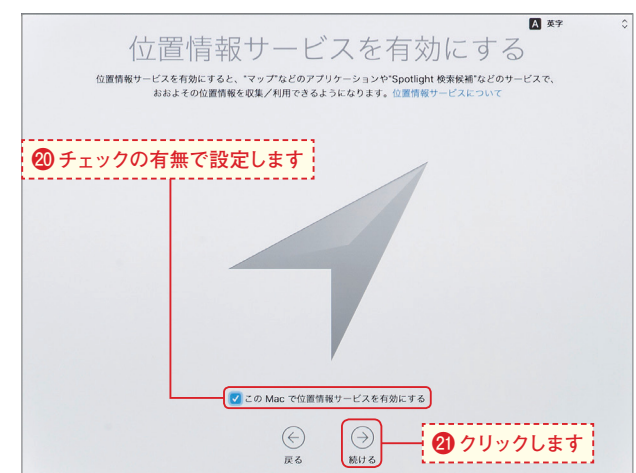

#### **Apple IDでサインインする**

**9**

**1 0**

**1 1** **Apple IDは、さまざまな場面で利用されます。 ここでサインインしておくと便利です。Apple IDをすでに持っていれば、アカウント名とパス ワードを入力し2。[続ける]ボタンをクリック します⤟。サインインした後でApple IDに関す る設定の画面が表示された場合は、指示に従い ます。[Apple IDを新規作成]をクリックして、 新たにApple IDを作ることもできます。**

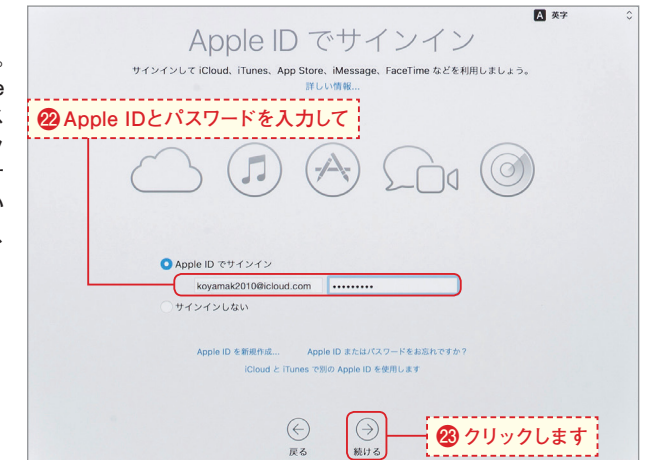

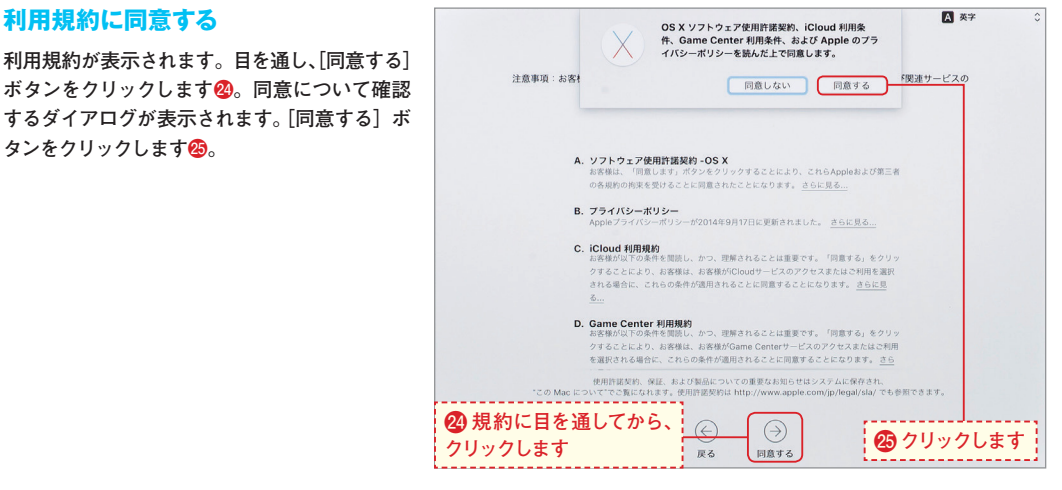

#### **コンピュータのアカウントを作成する**

**Apple IDでサインインした場合、初期設定では そのアカウントをコンピュータのアカウントと して使用します。[iCloudアカウントをログイン に使用]にチェックが付いている状態にします ⤢。**

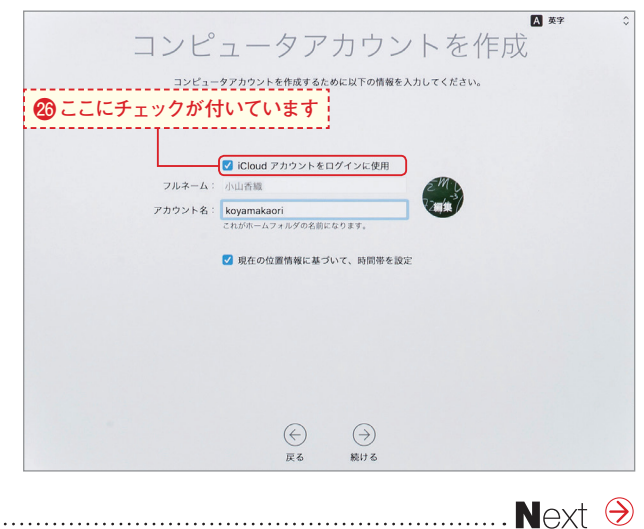

 **Chapter 1**

**Chapter** 

#### **Apple IDを使用しない場合**

**Apple IDとは別のアカウント情報でMacにログ インしたい場合は、[iCloudアカウントをログイ ンに使用]のチェックをクリックして外します ⤣。パスワードを決めて、同じパスワードを2回 入力します⤤。**

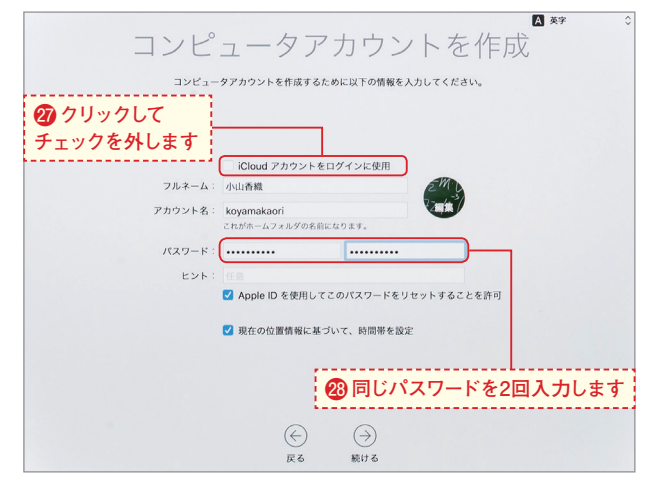

#### **アカウントの設定をする**

**Apple IDを使用する場合でもしない場合でも、 自分の目印として使用する画像をクリックして 変更できます⤥。[現在の位置情報に基づいて、 時間帯を設定]にチェックを付けておくと、位 置情報をもとに適切な時刻が設定されます。ア カウントとしてApple IDを使用しない場合、 [Apple IDを使用してこのパスワードをリセット することを許可]にチェックを付けておくと、パ スワードを忘れたときにApple IDを使ってリ セットできます⤦。これらの設定ができたら[続 ける]ボタンをクリックします⤧。**

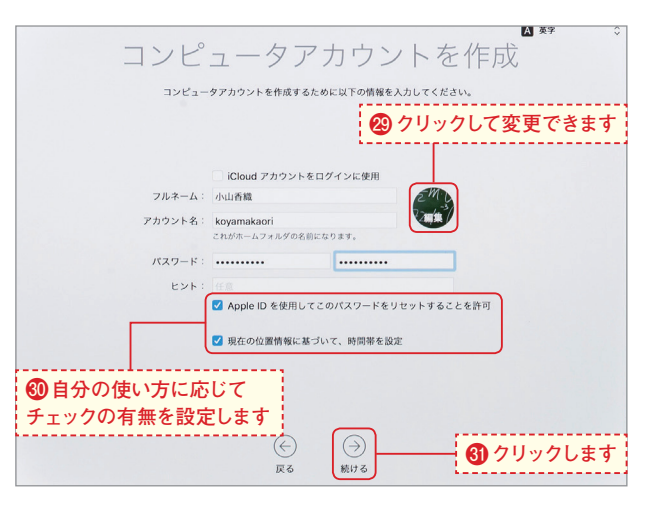

#### **iCloudキーチェーンの設定を選択する 1 iCloudキーチェーンは、アカウントやパスワー 4 ドを管理する機能です。使用する場合は[iCloud キーチェーンを設定]を選択し、画面の指示に 従って設定します。[後で設定]を選択しても構** いません<sup>3</sup>。[続ける] ボタンをクリックします **⤩。 iCloud キーチェーンの Point** ÷ **設定 参照してください。**

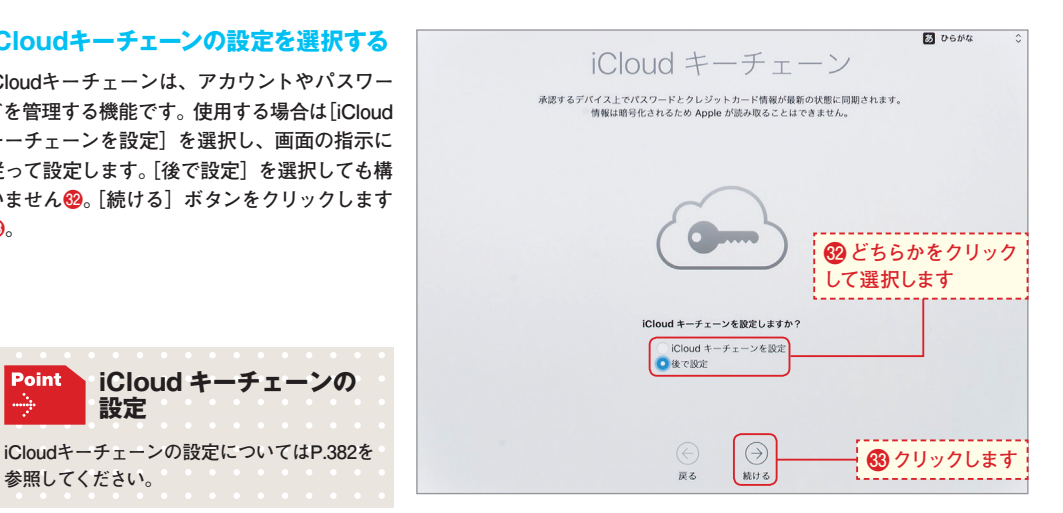

**1 2**

**1 3**

#### **FileVaultを設定する**

**1 5**

**1 6** **FileVaultとは、内蔵ディスク全体を暗号化して 情報を保護する機能です。初期設定では有効に なっています。この機能を使うかどうかをチェッ クの有無で設定して⤪[続ける] 、 ボタンをクリッ クします⤫。Macの電源を入れてログインする ときにディスクのロックが解除されるため、使 う上では暗号化を意識することはありません。**

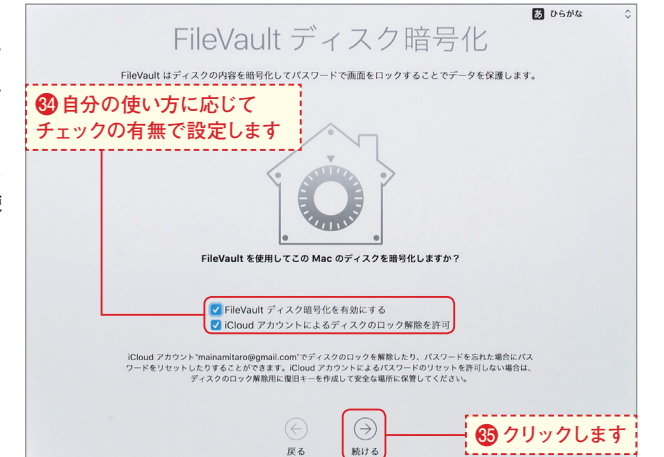

 **Chapter 1**

セットアップ

**Chapter** 

# 診断と使用状況 Apple とアプリケーションデベロッパの製品およびサービスの品質向上に自動的に<br>- ご協力いただけます。

#### **診断と使用状況の送信を確認する**

**使用状況などをAppleに自動送信するかどうか、 エラーの情報をApple以外のソフトウェア開発 者と共有していいかどうかを設定します。どち らでも構いません6。[続ける] ボタンをクリッ クします⤭。**

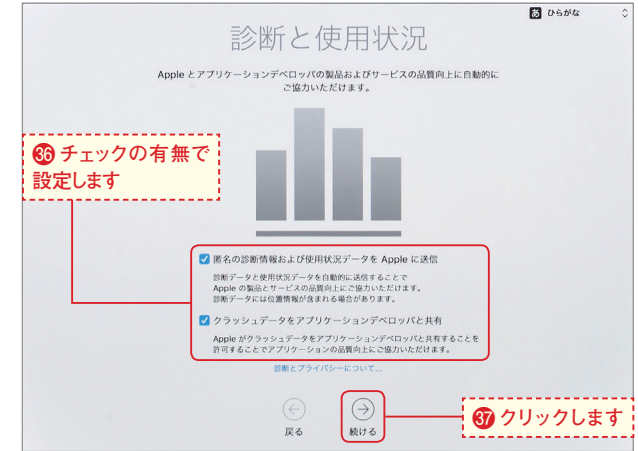

#### **1 7**

#### **設定が完了した!**

**以上で設定は完了です。この後、デスクトップ 画面(P.22参照)が表示されます。**

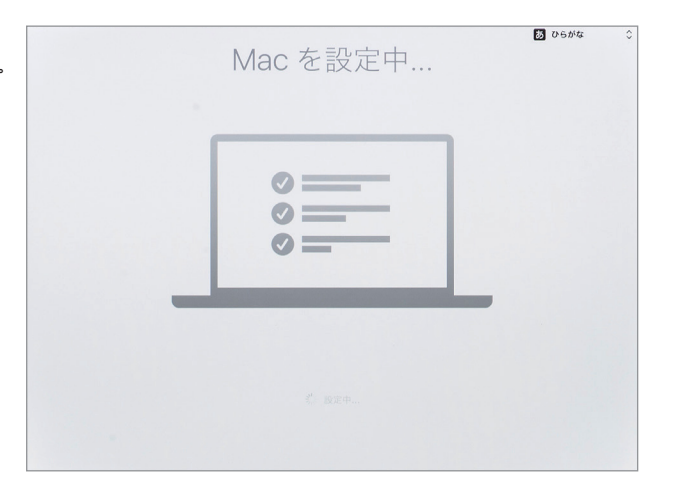

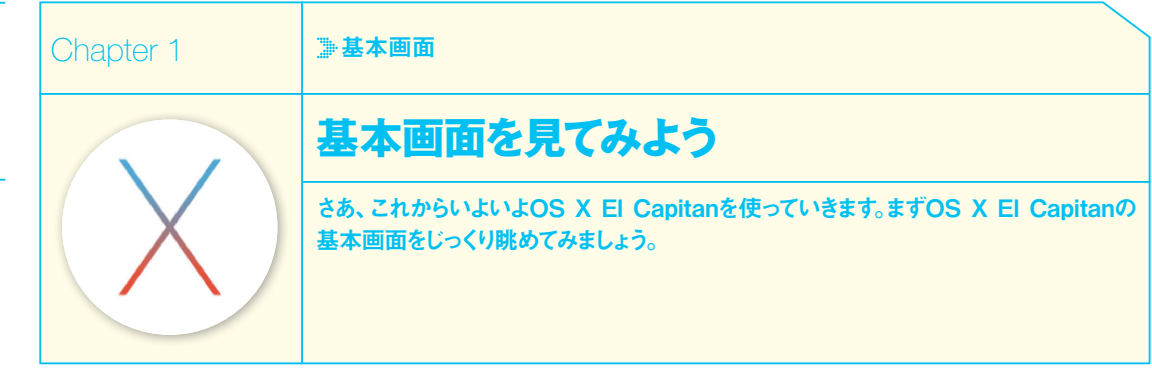

#### **▶デスクトップ画面**

 **Chapter 1**

**基本画面**

**OS X El Capitanを起動したときには、この「デスクトップ」画面が表示されます。次ページのFinderウインドウが開いている場合 もあります。**

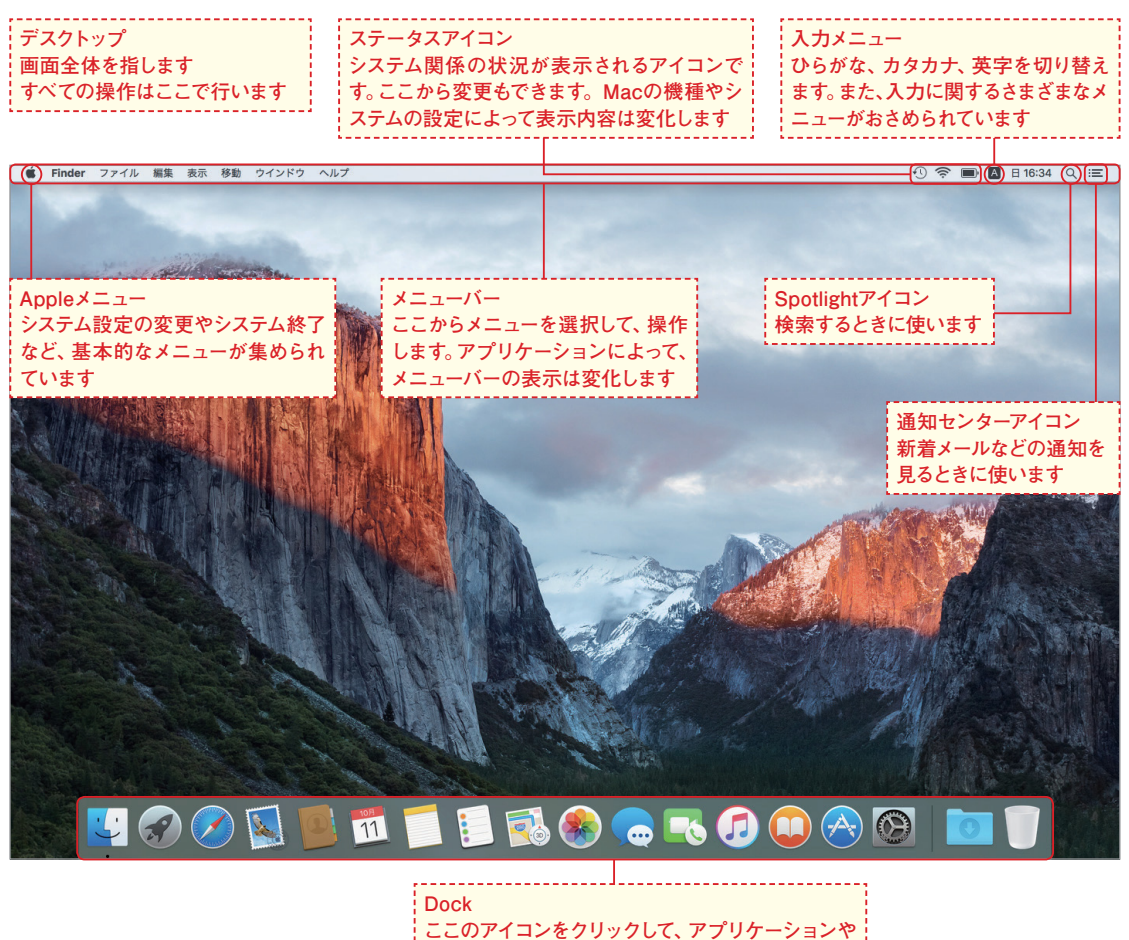

**書類などを開きます(P.68参照)**

#### **Finder ウインドウ**

**次は、「Finderウインドウ」を見てみましょう(開き方はP.24参照)。このウインドウはすべての操作の基本です。Chapter 2で詳しく 説明しています。**

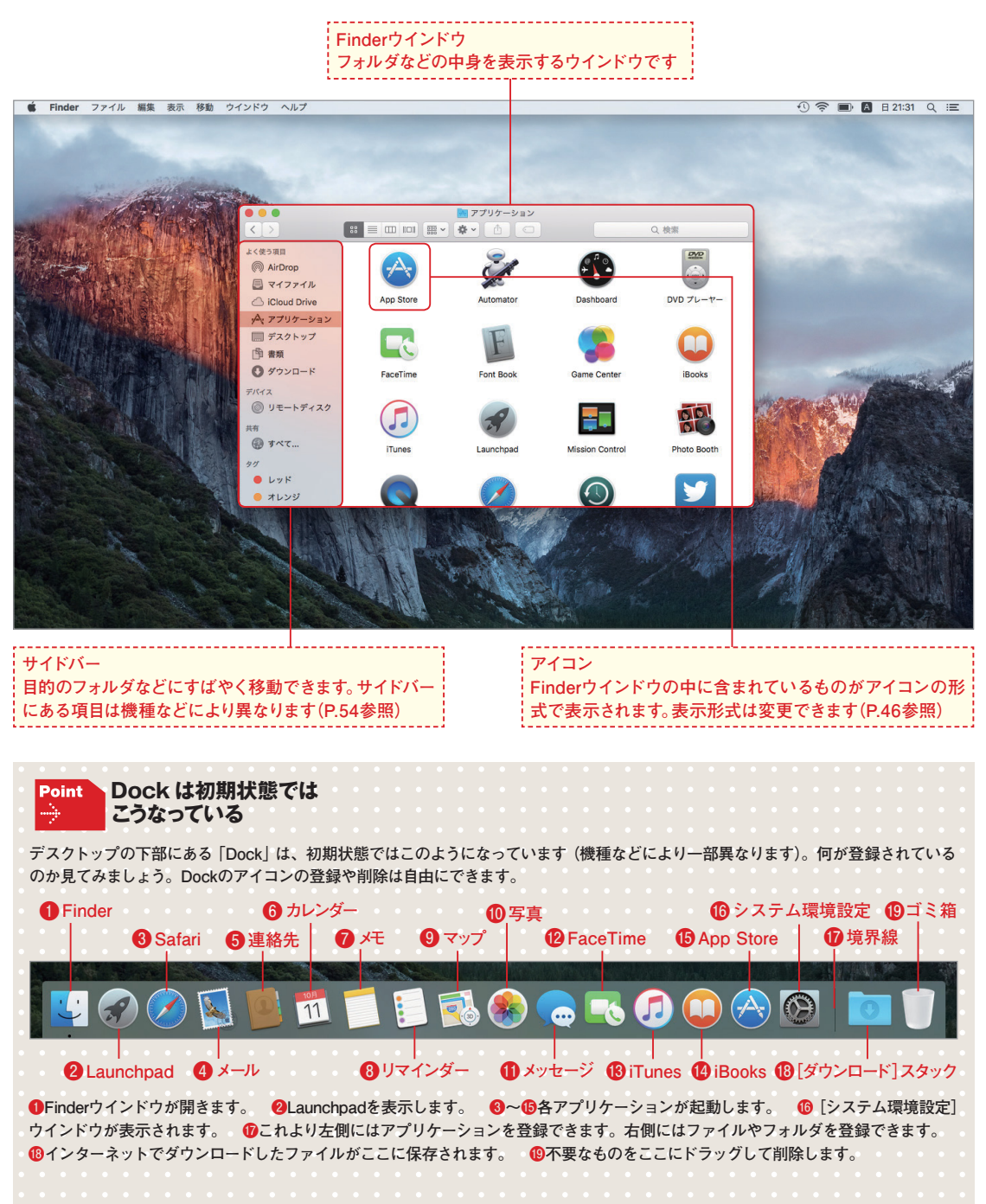

### **Chapter Chapter 1**

**1**

#### Chapter 1

#### Finderウインドウに表示される項目

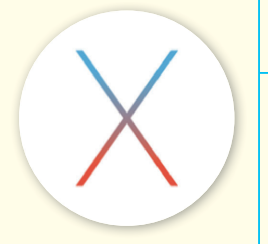

# **Finderウインドウに使いたい項目を表示するには**

Macの内蔵ドライブに、アプリケーションや自分で作ったファイルなどが保存されていま す。アプリケーションやファイルはフォルダと呼ばれる入れ物に分けられていて、Finderウ インドウのサイドバーをクリックすればフォルダの中身をすぐに表示できます。

#### **Finderウインドウを開く**

**ファイルやフォルダ、アプリケーションがどの ように整理、表示されているかを理解するため に、Finderウインドウを開いて見てみましょう。 Dockの[Finder]をクリックします❶。** 

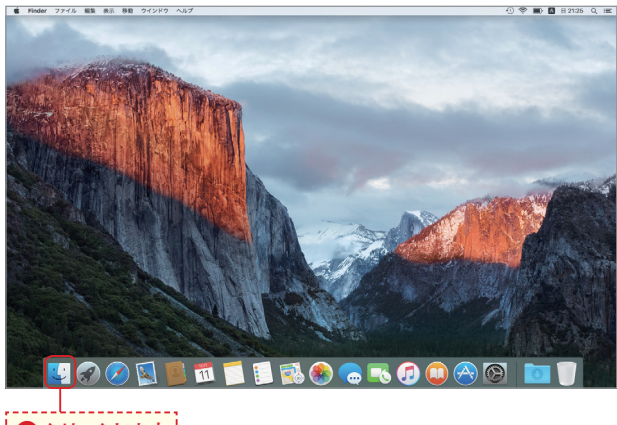

**❶クリックします**

#### **最初に「マイファイル」が表示される 2**

**Finderウインドウが開き、初期設定では[マイ ファイル]が表示されます❷。ここには、実際 に保存されているフォルダとは関係なく、最近 作成・変更したファイルがまとめて表示されま す。次に、自分のデータが保存されるフォルダ を見てみましょう。サイドバーの[書類]をクリッ クします❸。これは、自分の[書類]フォルダを 表すアイコンです。**

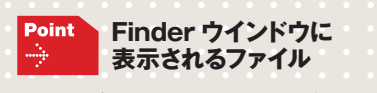

**このページでは解説のために、さまざまなファ イルがすでに保存されている状態の図を掲載 しています。Macを使い始めた直後は、ファ イルはほとんどありません。**

# **❷「マイファイル」が表示されます**

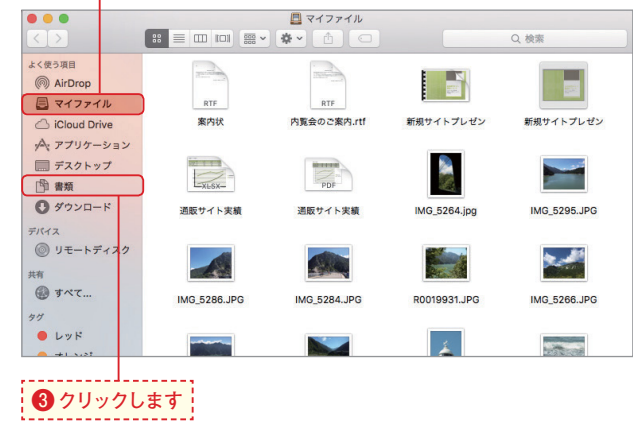

# **Chapter 1 Chapter**

Q 检索

#### **[書類]フォルダの中身**

**3**

**[書類]フォルダの中身です❹。ワープロや表計 算などのアプリケーションで作成したファイル は、通常、[書類]や[デスクトップ]フォルダに 保存します。[デスクトップ]フォルダにファイ ルを保存すると❺、デスクトップにアイコンが 表示されます。**

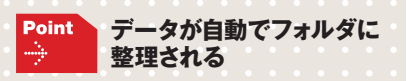

**iTunesの音楽は「ミュージック」フォルダとい うように、自動で適切なフォルダにデータを保 存するアプリケーションもあります。**

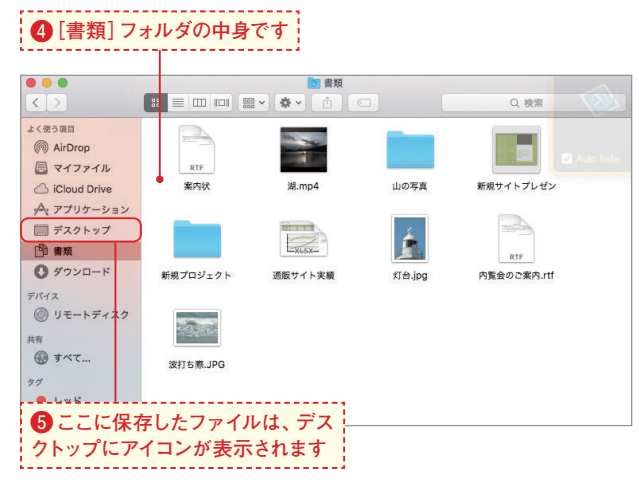

#### **[アプリケーション]フォルダの中身 4 ◎クリックすると** ● アプリケーションが表示されます **サイドバーの[アプリケーション]をクリックす** ■アプリケーション **ると❻、インストールされているアプリケーショ**  $\langle \rangle$ **ンが表示されます❼。** よく使う項目  $\begin{pmatrix} 1 \\ 1 \end{pmatrix}$  $\overline{\rightarrow}$ @ AirDron E 日マイファイル iCloud Drive App Store Automator Dashboard →マプリケーション ■デスクトップ Ed F œ **图 ##**  $A$   $y_2y_1 - k$ **iCloud Drive と Point**

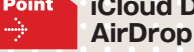

**サイドバーの[iCloud Drive]と[AirDrop]は ネットワーク経由で使用するものです。それ ぞれの解説ページを参照してください。**

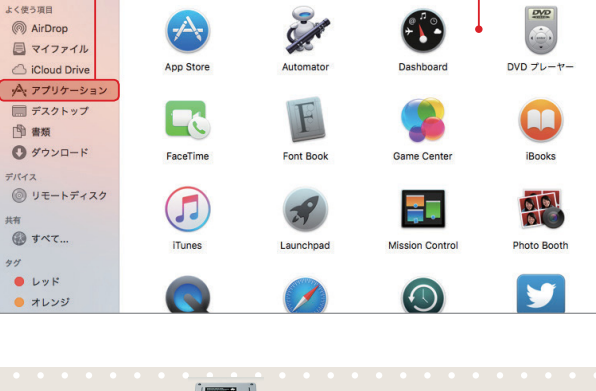

#### **内蔵ドライブはどのような構成に Point なっているか** ÷

**よく使うのはこのページで紹介した場所で、それ以外の 場所を見たり操作したりする機会はほとんどありません。 しかし実はMacの内蔵ドライブの中には、右の図のよう な項目が入っています。自分のデータが保存される場所 はホームフォルダ(自分のアカウント名のフォルダ)の中 の各フォルダで、そのうちのいくつかがFinderウインドウ のサイドバーに表示されています。**

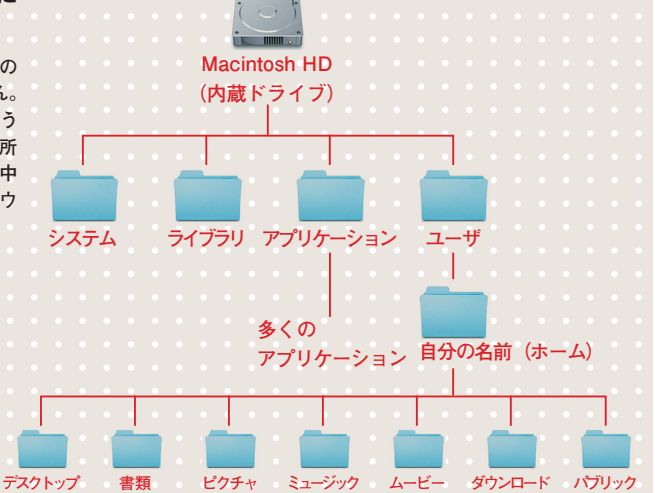

### **Chapter Chapter 1**

# |マルチタッチジェスチャー **マルチスキャー**

**1**

Chapter 1

**ジェスチャー操作でMacを使うには**

マルチタッチジェスチャー

OS X El Capitanは、マルチタッチ対応の機器を効果的に使って操作できるように設計 されています。具体的には、AppleのMagic Mouse、Magic Trackpad、ノートタイプ のMacのトラックパッドなどです。

#### **タップ**

**マウスを動かしたりトラックパッドを指先でな でたりして画面のポインタを動かし、クリック して選択、といった基本的な動きは、以前の MacやWindowsコンピュータと変わりありませ ん。それ以外の、マルチタッチジェスチャーに 特有の動かし方の基本をここで紹介します。**

**まず「タップ」は、マウスやトラックパッドの表 面を指先でポンと軽くたたく操作です。クリッ クほど強くは押しません。たとえばトラックパッ ドでは、3本指でタップすると、語の意味を調 べることができます。**

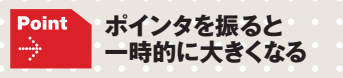

**画面上でポインタを見失ったときに、トラック パッドやマウスでポインタを素早く振るように 動かすと、ポインタが一時的に大きくなって すぐに見つかります。これはOS X El Capitan の新機能です。**

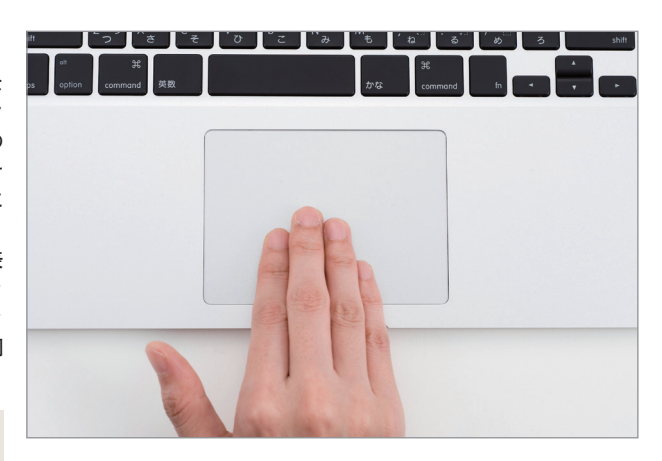

#### **スワイプ**

**2**

**「スワイプ」は、マウスやトラックパッドの表面 をはらうように動かす操作です。たとえばブラ ウザ(インターネットのWebサイトを見るアプ リケーション)のSafari(サファリ)は、マウス では1本指、トラックパッドでは2本指で左右に スワイプすると、ページを戻ったり進んだりす ることができます。**

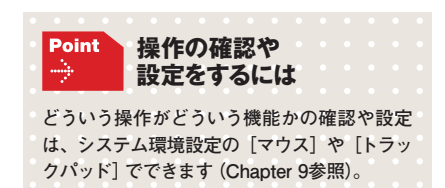

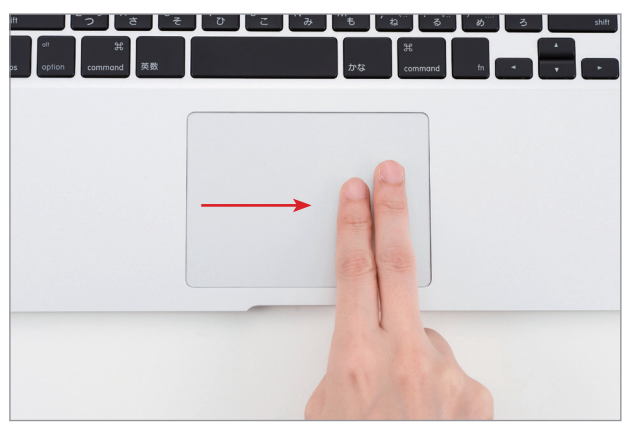

026

#### **右クリック**

**3**

**Windowsコンピュータや一般的なマウスでは、 右ボタンをクリックするとショートカットメニュー が表示されます。Magic Mouseやトラックパッ ドには右ボタンはないので、OS X El Capitanで は「副ボタンのクリック」という用語を使ってい ます。しかし本書では、一般的な呼び名に従っ て「右クリック」と表記します。トラックパッド では、2本指でクリックすると右クリックに相当 する操作になります。Magic Mouseでは、マウ スの右の方をクリックするとこの操作になるよ うに、システム環境設定で設定できます。**

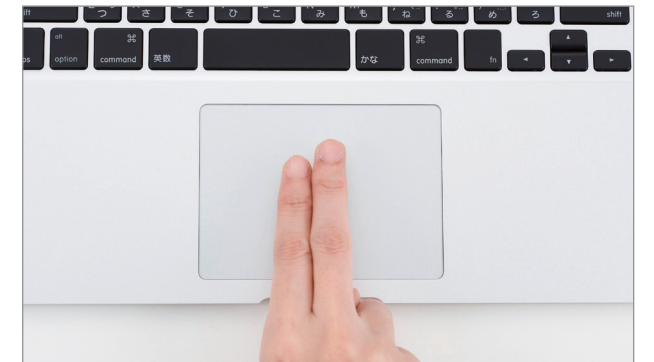

#### **スクロール**

**4**

**5**

**ウインドウ内に表示しきれない部分があるとき に、表示範囲を動かす操作です。Magic Mouse では1本指、トラックパッドでは2本指でなでる ように動かしてスクロールできます。**

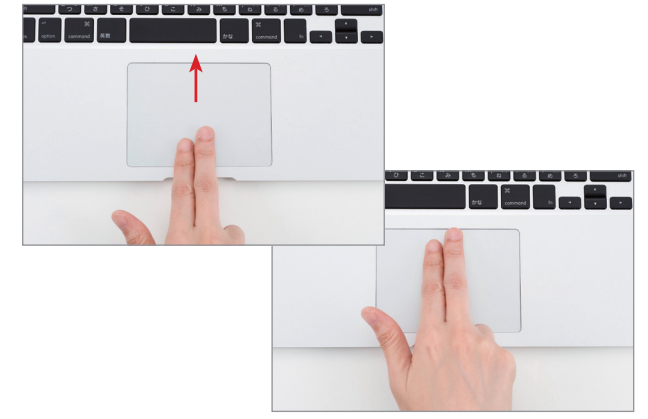

#### **スクロールの方向**

**このスクロールの操作が、以前のOSやWindows コンピュータで慣れている動きと逆という人も いるでしょう。初期設定の動きになじめない場 合は、逆の動きに変更できます。システム環境 設定の[マウス]では[ポイントとクリック]、[ト ラックパッド]では[スクロールとズーム]で、[ス クロールの方向:ナチュラル]のチェックをク リックして外します。**

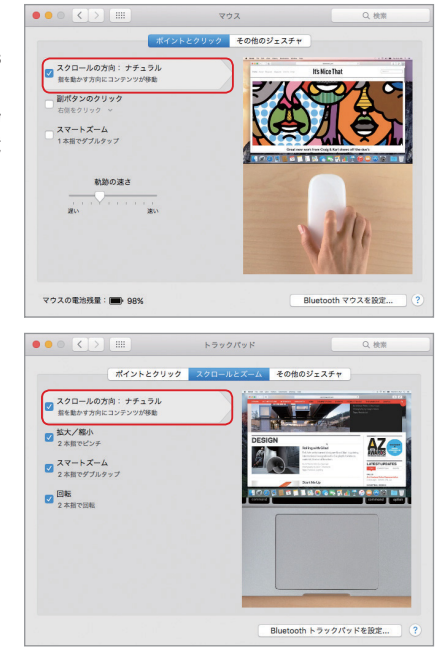

# **Chapter Chapter 1**

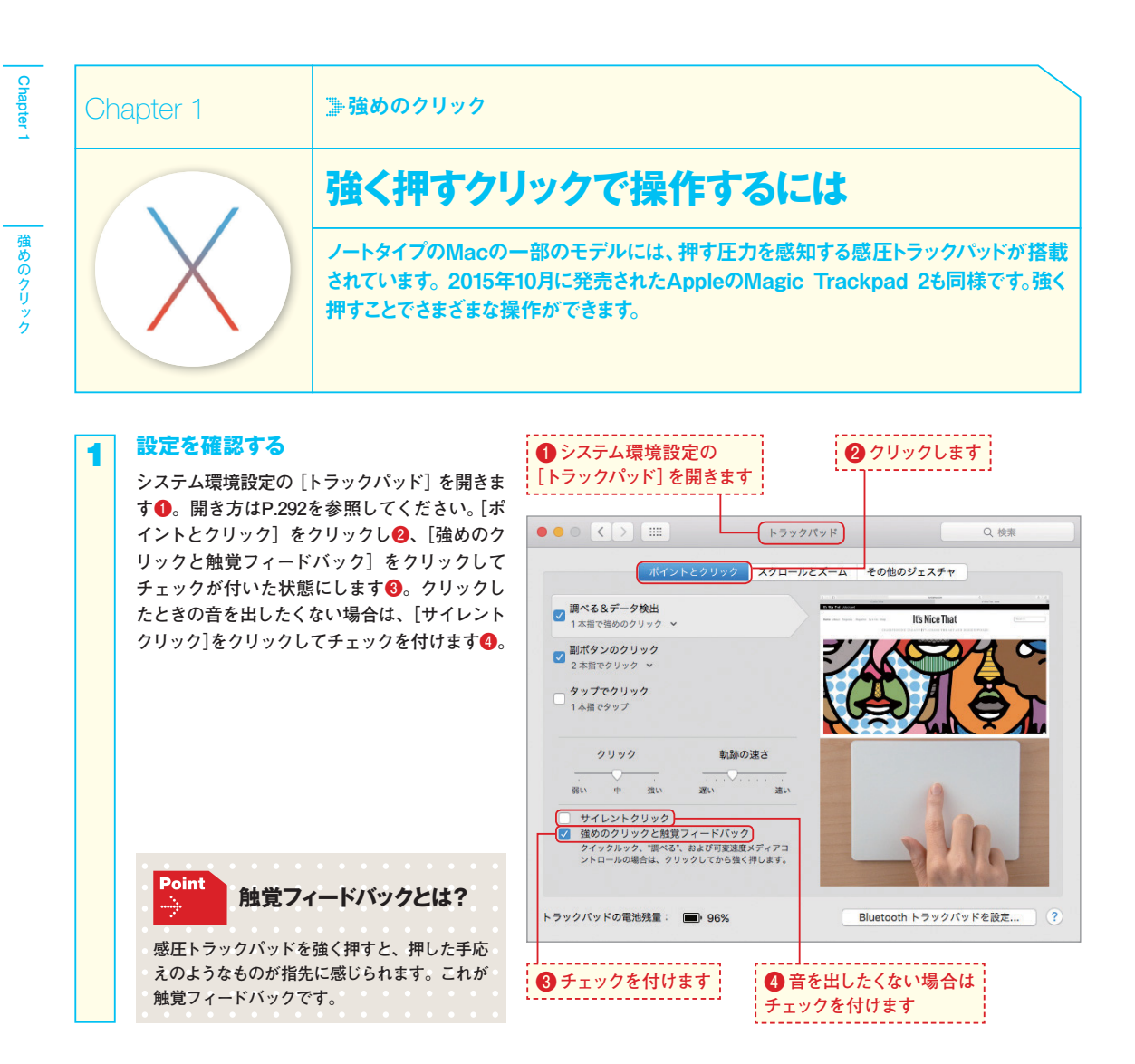

#### **単語の意味を調べる**

**2**

**ブラウザのSafariやメモアプリケーションなど で、文字の部分を普通のクリックよりも強めに 押し込むようにクリックすると❺、単語の意味 を調べることができます❻。**

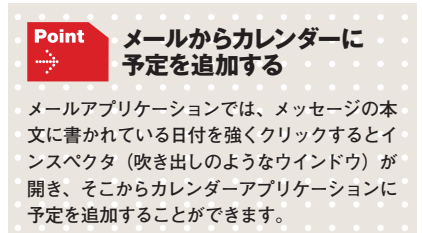

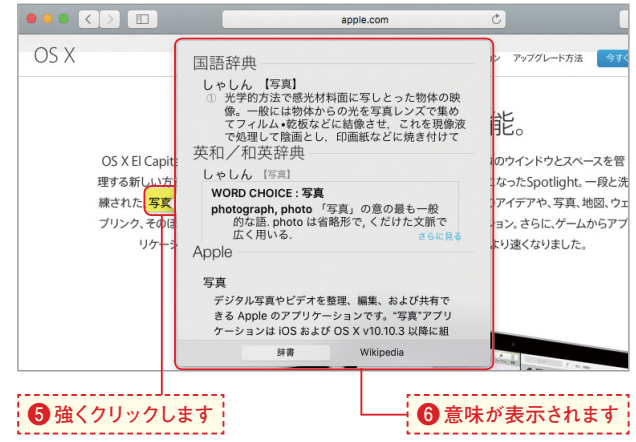

028

#### **3**

#### **ファイルの中身を素早く見る**

**Finderウインドウでファイルのアイコンを強く クリックすると❼、クイックルックのウインド ウが開いてファイルの中身をすぐに確認できま す❽。クイックルックについてはP.52を参照し てください。**

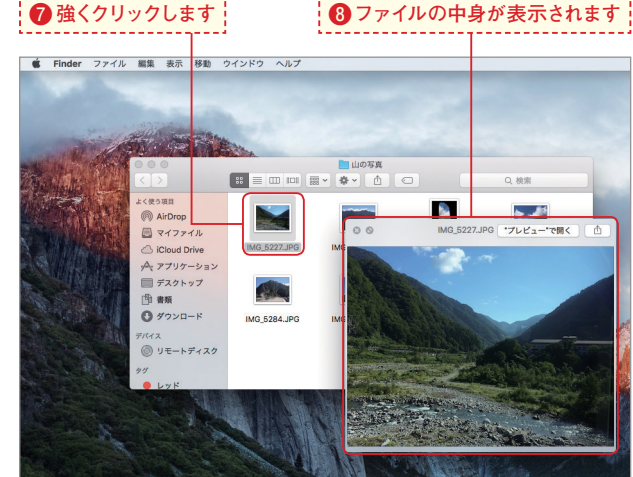

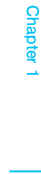

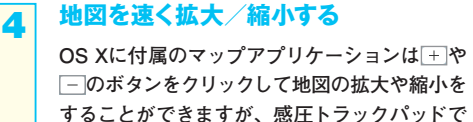

**ボタンを強く押し続けると、拡大や縮小が速く なります❾。**

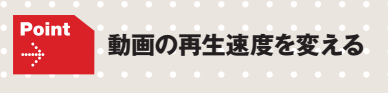

**動画の再生をするアプリケーションのQuick Time Playerでは、早送りや巻き戻しのボタン を強く押し続けると再生速度が変化します。**

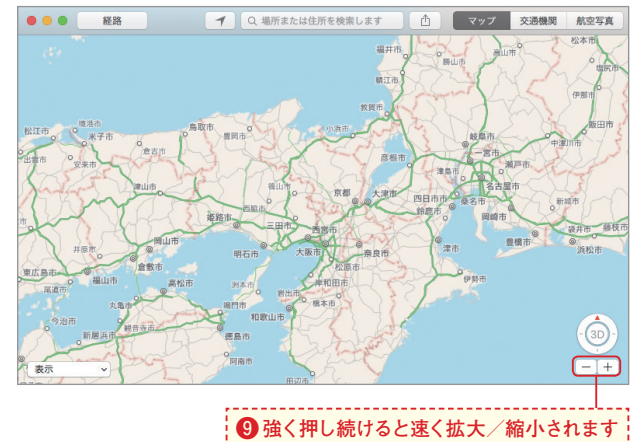

#### **圧力で線の太さを描き分ける**

**OS Xに付属のプレビューアプリケーションに は、画像やPDFファイルを開いてそこに図形な どを描く機能があります。ドラッグするときに 感圧トラックパッドを押す強さによって、描か れる線の太さが変わります⤒⤓。**

# **「5 | 圧刀で線の太さを描き分ける | ● 軽く押しながらドラッグして描いた線です**

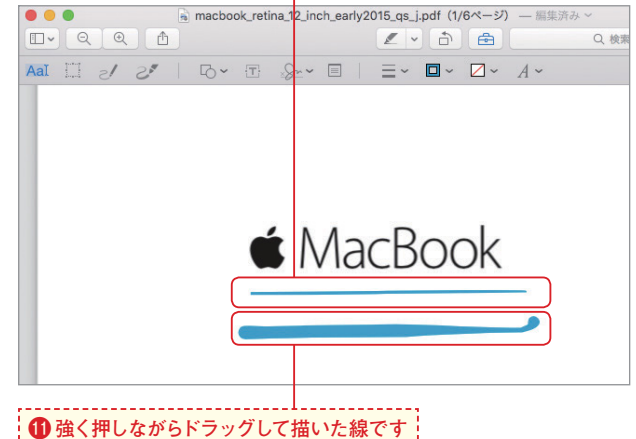

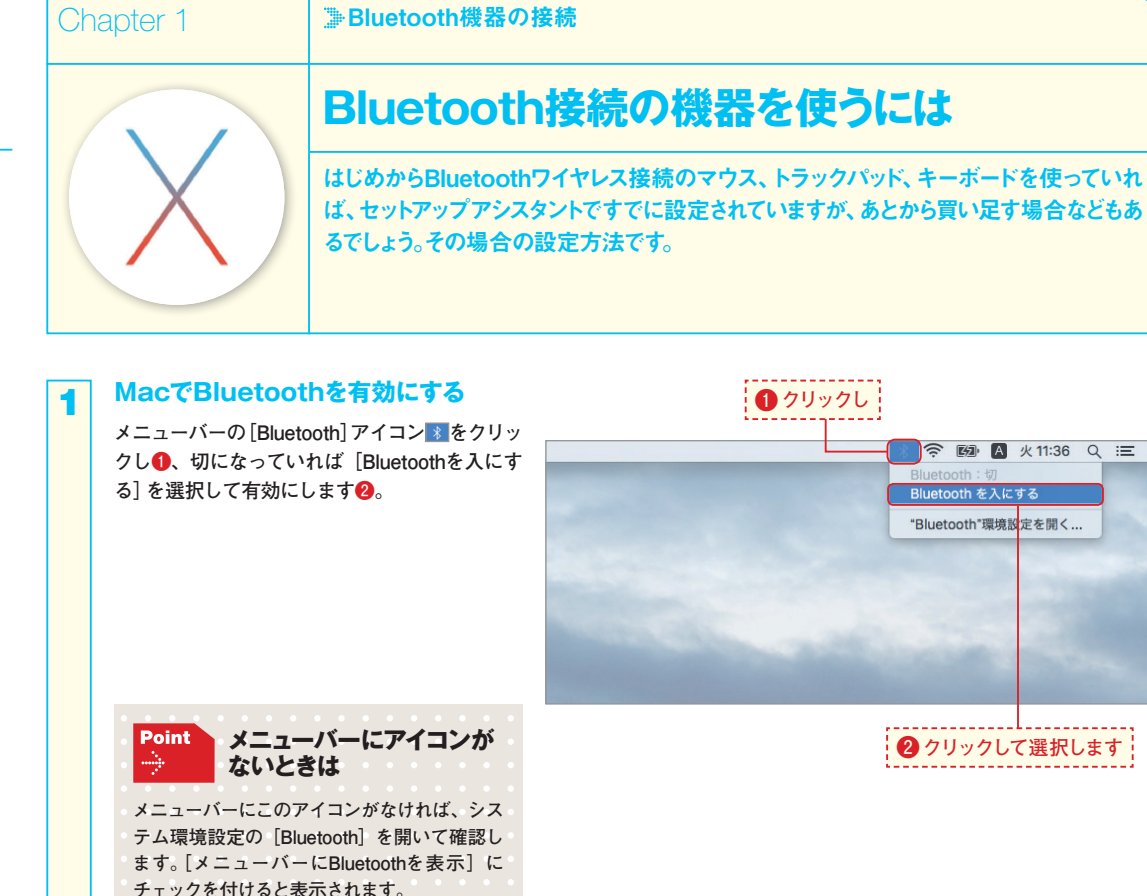

#### **Magic Mouseや Magic Trackpadを接続する**

**ここでは例としてMagic Mouseで解説します が、Magic Trackpadでも同様です。 Magic Mouseの電源を入れます❸。メニュー バーの[Bluetooth]アイコン から["Bluetooth" 環境設定を開く]を選択します❹。**

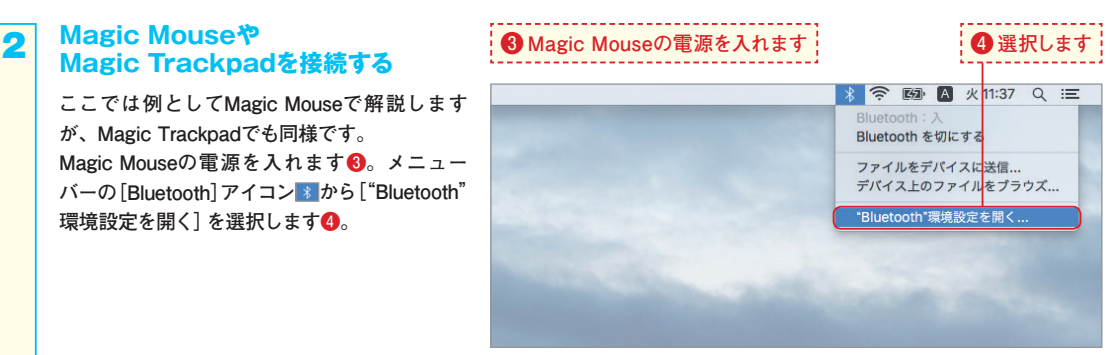

 **Chapter 1**

**Chapter** 

#### **機器が認識されたら接続する**

**3**

**4**

**Magic Mouseが認識されました。[ペアリング] ボタンをクリックします❺。これで接続し、使 える状態になります。接続されたら をクリッ クしてこのウインドウを閉じます❻。**

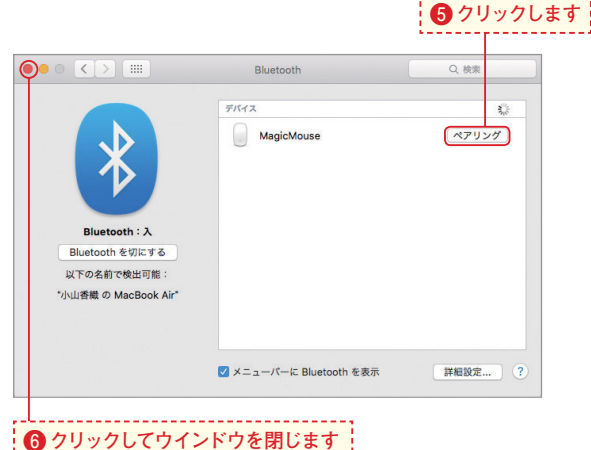

#### **Apple Wireless Keyboardを 接続する**

**Apple Wireless Keyboardも、手順3までと同様 の操作で接続します。するとパスキーの画面に なります。これは、コンピュータとキーボード をペアにするための確認の操作です。画面に表 示されている数字をキーボードから入力し、最 後に**R**キーを押します❼。これで接続され ます。**

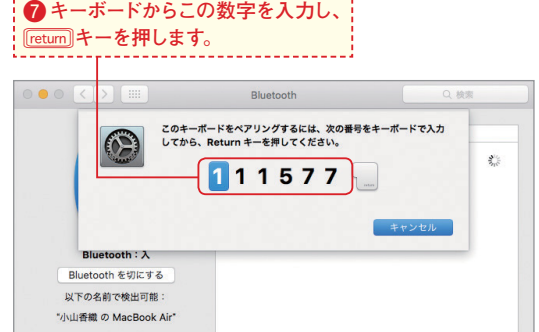

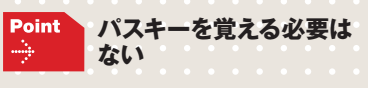

**パスキーは、このときだけ使う数字です。メモ をとったり覚えたりする必要はありません。**

#### **再度接続する**

**機器の電源を切っていた後などに自動で再接続 されないときは、メニューバーの[Bluetooth] アイコン をクリックし、機器名にポインタを 合わせて、サブメニューの[接続]を選択します ❽。**

#### **5 ❽自動で再接続しなければ、ここを選択します**

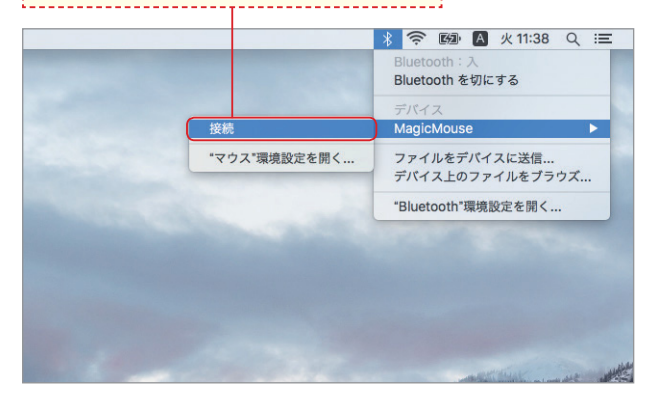

 **Chapter 1**

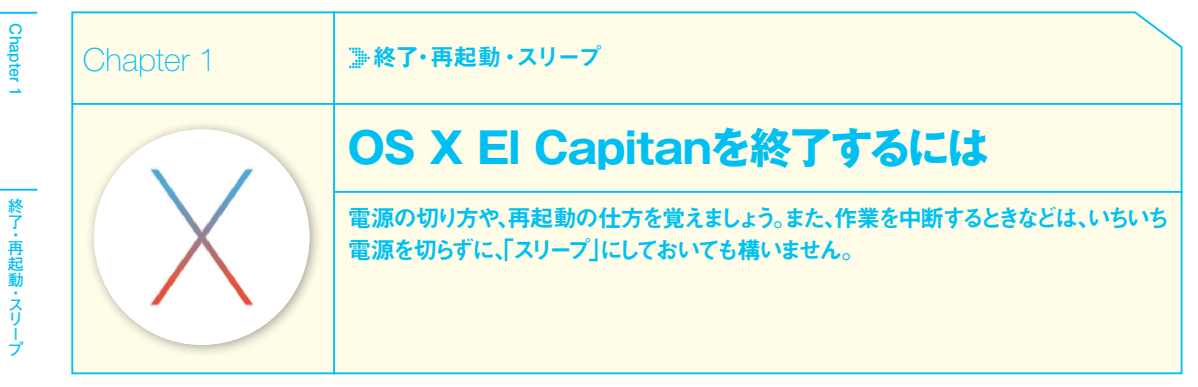

#### **電源を切る**

**Appleメニューから [システム終了]を選択する 1**

> **電源を切るには、Appleメニューから[システム 終了]を選択します❶。**

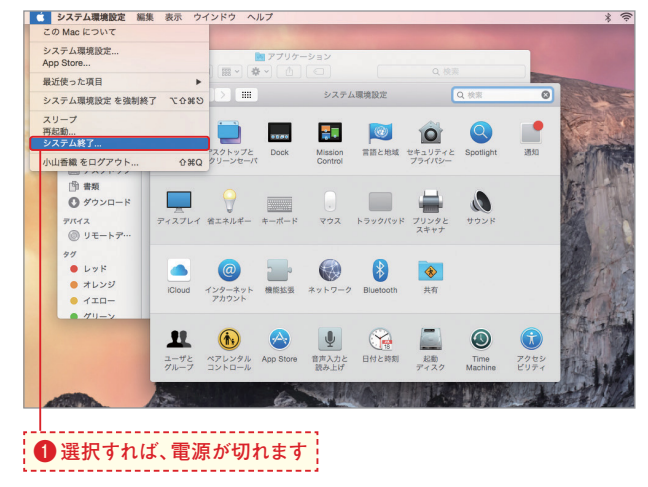

#### **ダイアログで確認する**

**2**

**システムを終了してよいかどうかを確認するダ イアログが開きます。[再ログイン時にウインド ウを再度開く]にチェックを付けておくと、次に 電源を入れたときにFinderウインドウやアプリ ケーションのウインドウがシステム終了をした ときと同じ状態で開きます❷。[システム終了] ボタンをクリックすると、システムが終了し、 電源が切れます❸。**

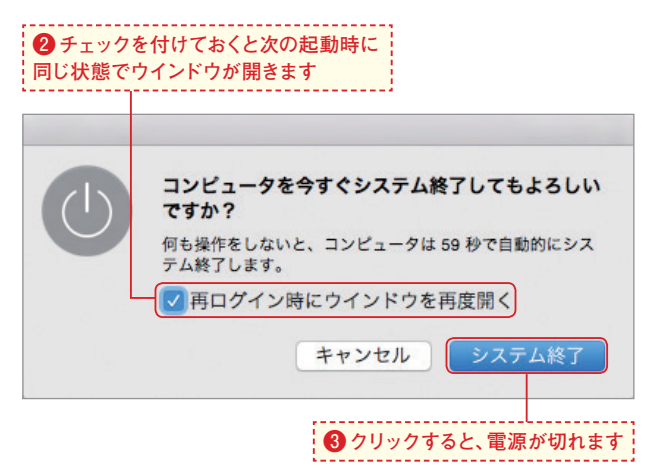

#### **再起動**

**1**

#### **Appleメニューから [再起動]を選択する**

**動作が不安定になったり極端に処理速度が落ち たりしたときや、周辺機器が正しく使用できな くなったとき、再起動すると問題が解決する場 合もあります。再起動するにはAppleメニュー から[再起動]を選択します❶。再起動してよ いかどうかを確認するダイアログが表示される ので、[再起動]ボタンをクリックします。すると、 システムがいったん終了し、再び起動します。 ダイアログの[再ログイン時にウインドウを再 度開く]のチェックボックスは、システム終了 のときと同様です。**

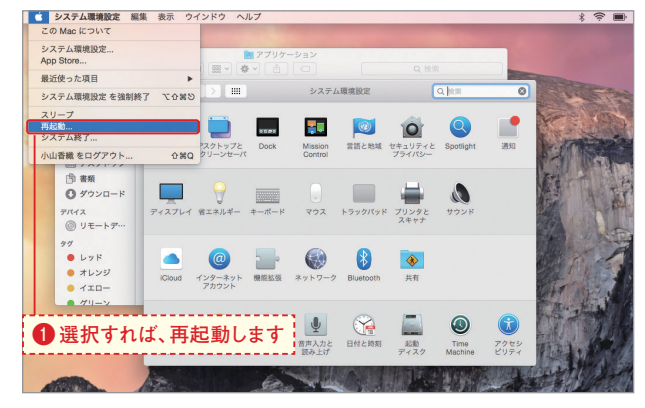

#### **▶スリープ**

**1**

#### **Appleメニューから [スリープ]を選択する**

**しばらくの間使わないときは、電源を切る代わ りにスリープの状態にしても構いません。スリー プするには、Appleメニューから[スリープ]を 選択します❶。スリープを解除するには、キー ボードのいずれかのキーを押すか、マウスやト ラックパッドをクリックします。すると、スリー プする前の状態に戻ります❷。**

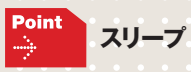

**「スリープ」とは、電源は切れていないのです が、画面が暗くなり、電力もほとんど消費し ない状態です。また、電源を切った状態から 再び起動するよりも短い時間で使用を再開す ることができます。**

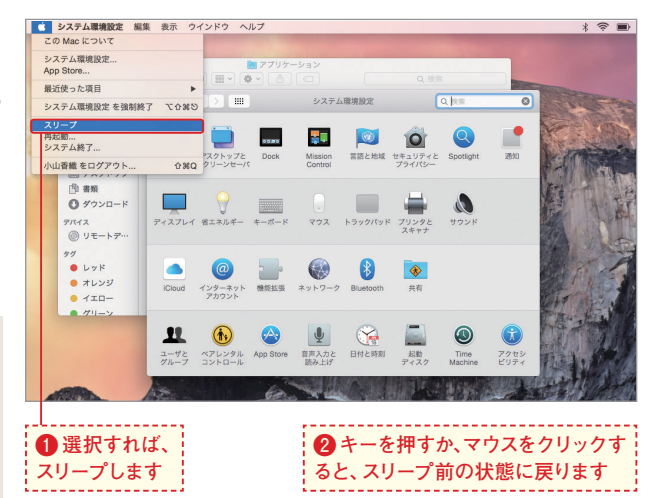

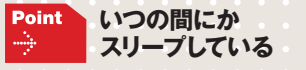

**初期状態では、Macをしばらく操作しないでいると、 自動的にスリープしたり、画面を保護するためのスク リーンセーバが動作したりします。自動的にスリープ に入るのも、スクリーンセーバが動作するのも、いず れもOS Xに標準で搭載されている機能です。スリープ やスクリーンセーバに移行する時間などは自由に設定 できます。設定方法は、Chapter 9を参照してください。**

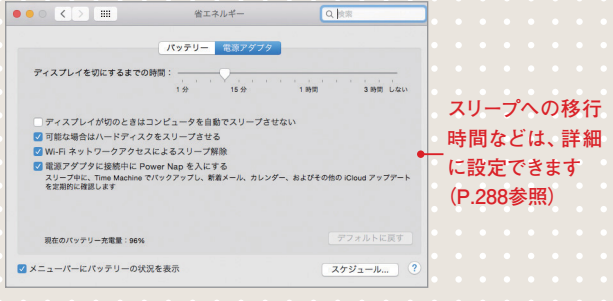

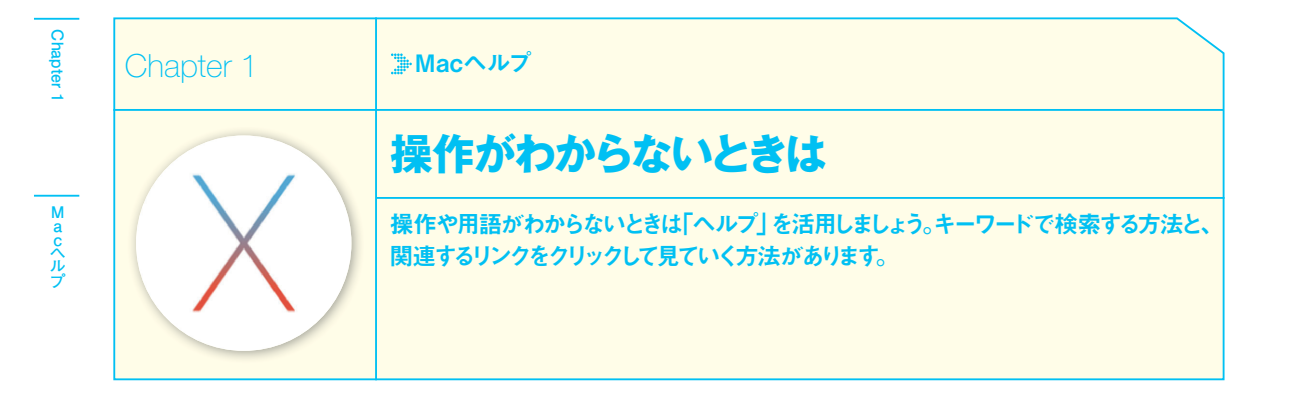

#### **►キーワードで検索する**

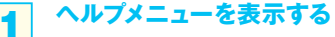

**[ヘルプ]メニューをクリックすると❶、プルダ ウンメニューが表示されます❷。[検索]フィー ルドに挿入ポイント(短い縦棒)が点滅している ことを確認します。点滅していなければ、クリッ クして点滅している状態にします❸。挿入ポイ ントが点滅しているのは、ここに文字が入力で きる状態であることを意味しています。**

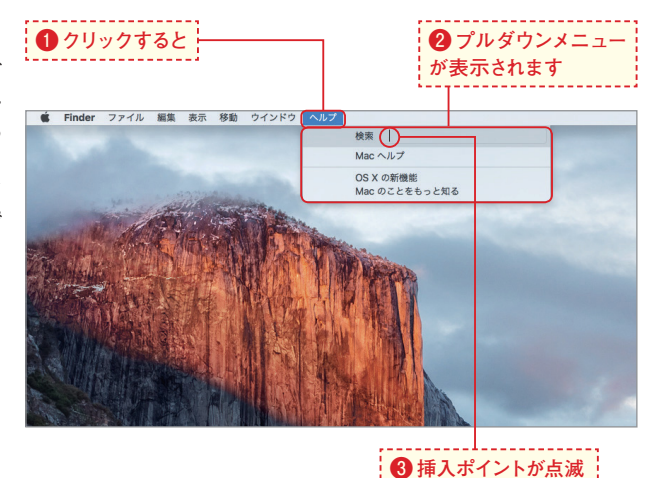

#### **知りたいことを入力して調べる**

**2**

**知りたいことに関するキーワードを入力します ❹。するとそれに関連する項目がメニューに表 示されます❺。**

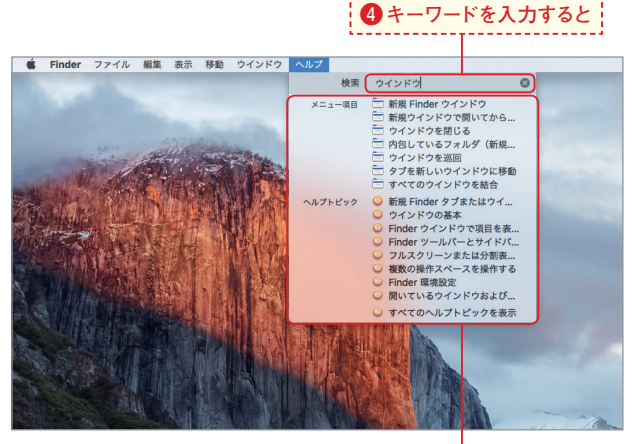

**❺関連する項目が表示されます**

**している状態にします**

#### **使用するメニューがわかる**

**3**

**4**

**キーボードの**I**キーや**G**キーを押して[メ ニュー項目]の分類の中のいずれかの項目を選 択すると❻、その機能はどのメニューから操作** するかがわかります?。この状態で[return]キー **を押すと、そのメニューが実行されます❽。**

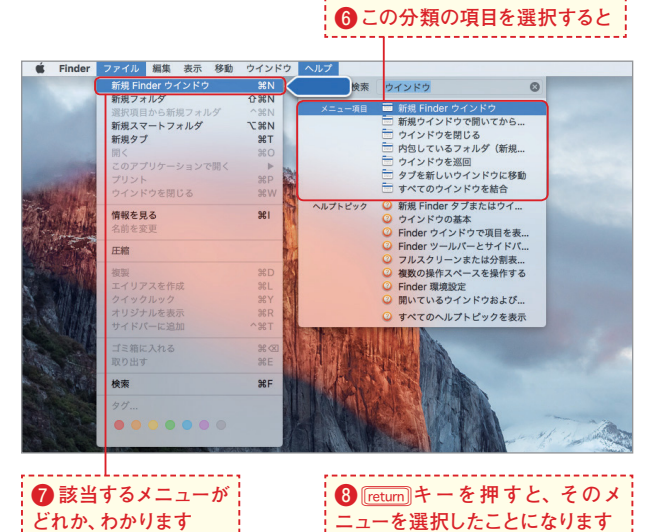

#### **ヘルプトピックを選択する**

**メニューを実行するのではなくヘルプを読みた い場合は、キーボードの**I**キーや**G**キー を押して[ヘルプトピック]の分類の中のいずれ かの項目を選択し**R**キーを押します❾。ま たは項目をクリックして選択します。** 

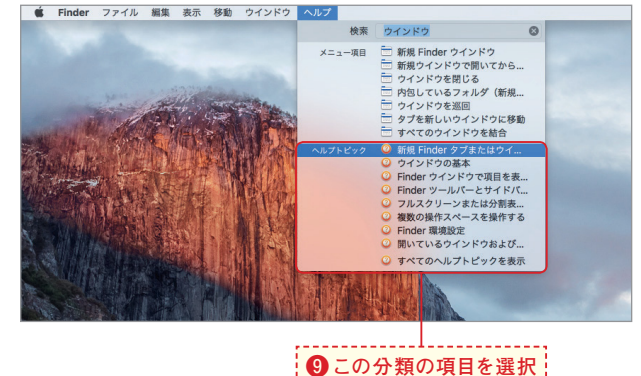

して **Return**コキーを押します

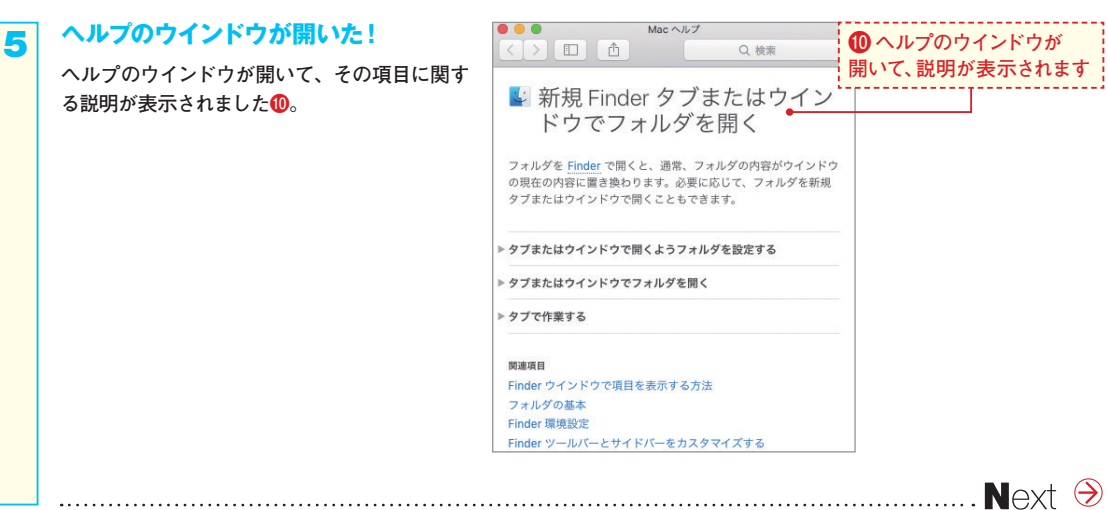

#### **ヘルプを開いて利用する**

 **Chapter 1**

**1**

## **ヘルプのウインドウを開く**

**P.34手順1のメニューで[Macヘルプ]を選択す ると(以前検索したキーワードが残っていたら、** B**キーで消します)、ヘルプのウインドウが 開きます❶。読みたい項目のリンクをクリック します❷。**

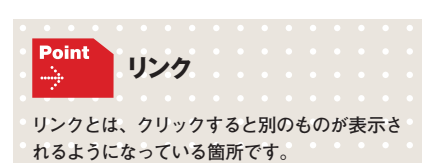

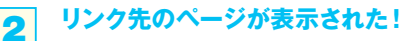

**リンク先のページが表示されました❸。このペー ジにリンクがあれば、さらにクリックして進ん でいくことができます❹。前の画面に戻りたい ときは[戻る]ボタン をクリックします❺。**

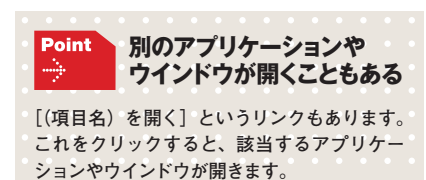

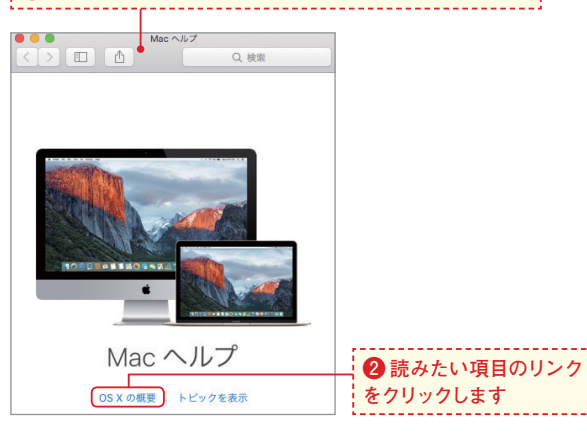

**❶[ヘルプ]メニューの[Macヘルプ]を選択すると開きます**

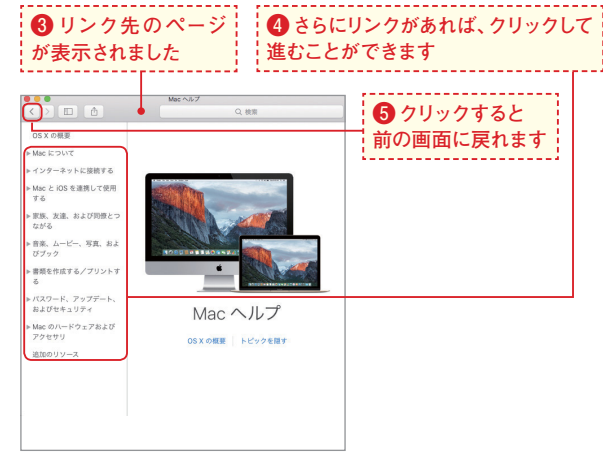

#### **検索もできる**

**3**

**検索ボックスにキーワードを入力し を押して検索することもできます❻。検索結果 をクリックするとそのページへジャンプします ❹。ヘルプを見終わったら、[閉じる] ボタン● をクリックしてヘルプのウインドウを閉じます ❽。**

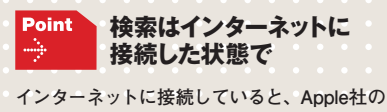

**サイトに掲載されている技術情報も検索され ます。そのため、より広範囲の、また最新の 情報を得ることができます。**

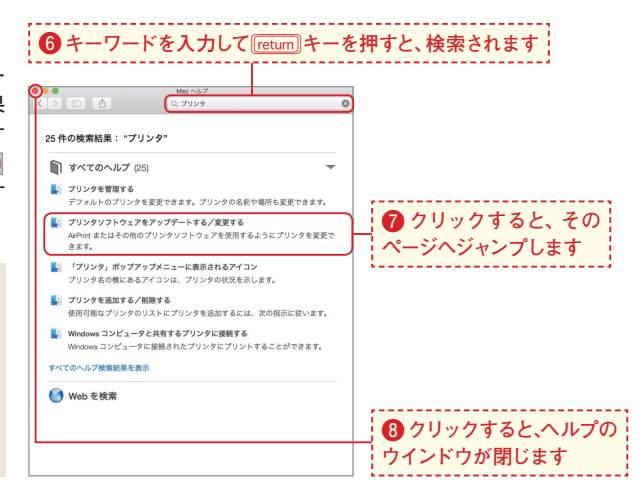

 **Chapter 2 Chapter 2**

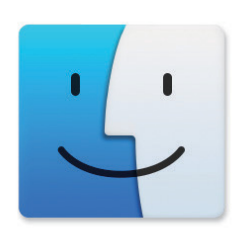

# Chapter **2**

# **Finder ウインドウの操作**

- 38 **Finder ウインドウを見てみよう [Finder ウインドウの概要]**
- 40 **Finder ウインドウを開く・閉じる・スクロールするには [Finder ウインドウを使う]**
- 42 **Finder ウインドウの大きさや場所を変更するには [Finder ウインドウの大きさや場所の変更]**
- 44 **Finder ウインドウの表示形式を変更するには [リスト表示・カラム表示・Cover Flow 表示]**
- 46 **アイコンの表示方法を変更するには [表示オプション/アイコン表示]**
- 48 **リスト、カラム、Cover Flow の表示方法を変更するには [表示オプション/リスト・カラム・Cover Flow 表示]**
- 50 **リスト表示・カラム表示の列の幅などを変更するには [リスト表示・カラム表示の調整]**
- 52 **ファイルの内容を素早く見るには [クイックルック]**
- 54 **サイドバーを使うには [サイドバー]**
- 56 **1 つのウインドウで複数の場所を見るには [Finder タブ]**
- 58 **Finder ウィンドウをフルスクリーンで使うには [フルスクリーンの Finder ウィンドウ]**
- 60 **効率よく Finder の機能を使うには [アクションメニュー]**
- 62 **情報をネットワークで共有するには [共有ボタン]**
- 64 **ツールバーに項目を登録・削除するには [ツールバーのカスタマイズ]**
- 66 **キーボードショートカット**

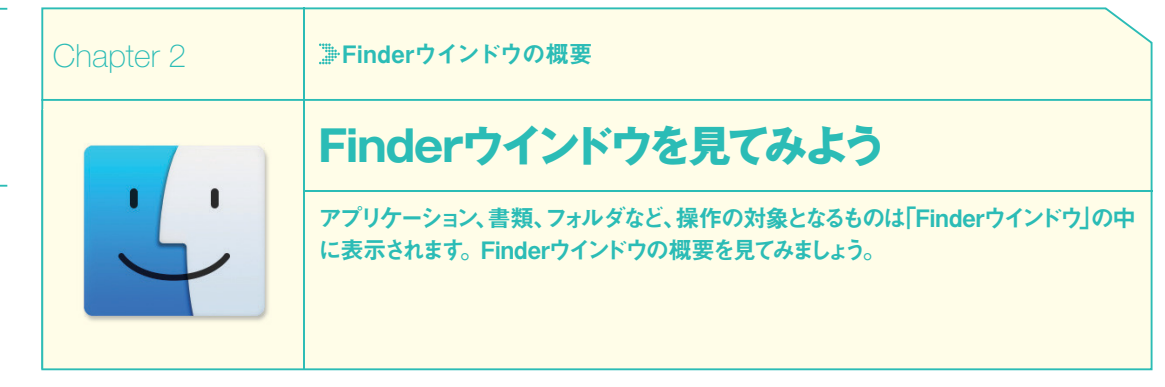

#### **Finderウインドウの各部の名称**

**Finderウインドウは、OS Xにおけるすべての操作の基本となるウインドウです。操作に入る前に、各部分の名称を覚えておきましょ う。Finderウインドウは単に「ウインドウ」と呼ぶことも多くあります。**

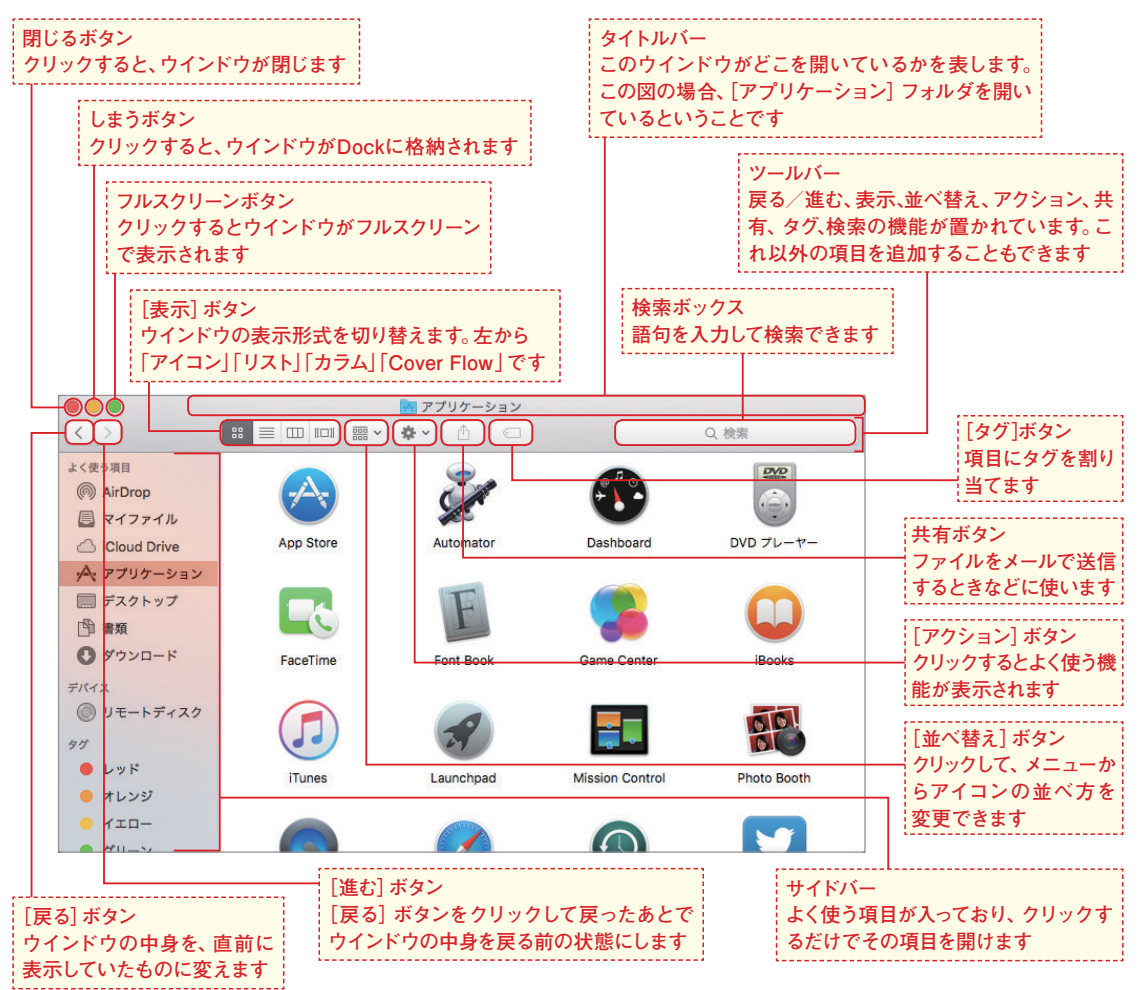

 **Chapter 2**

**Chapter** 

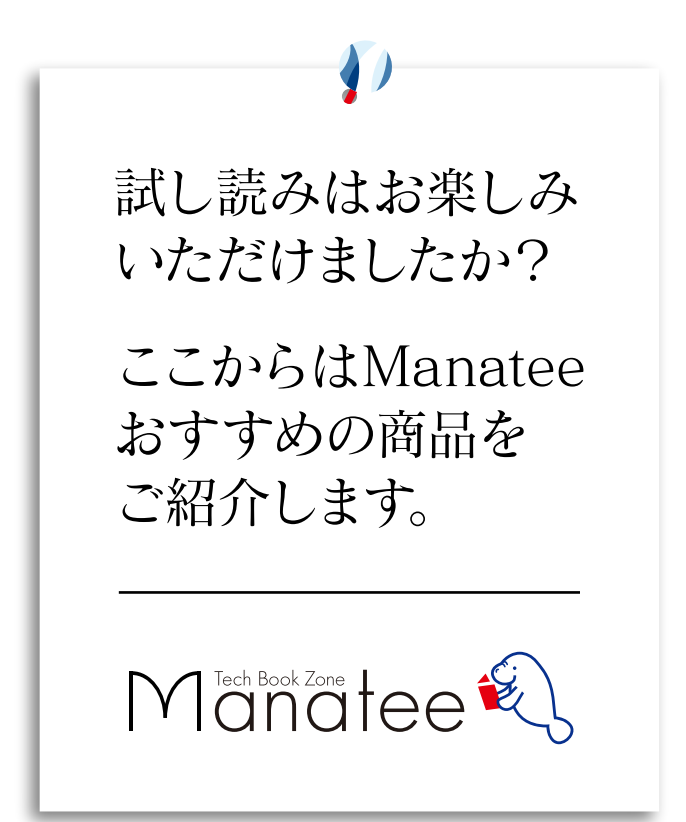

2017  $\begin{array}{c}\n 3.21 \\
\hline\n 2017\n \end{array}$ 

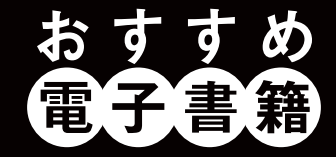

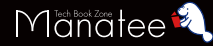

### Windows 10のトラブル解決& 活用ワザが満載!

本書は、目的別に213個のワザでWindows 10の便利な 機能と新機能を解説。同OS最大の特徴である[スタート] メニュー、[設定]画面、Microsoftアカウントの使い方が よく分かります。通読すればWindows 10の機能が身に 付くこと間違いありません。「Microsoft Edge」「指紋認 証」「Cortana」「Windows Inkワークスペース」といった 新機能もしっかりフォロー。使っていて遭遇しがちなトラブ ルも対応方法を紹介しています。

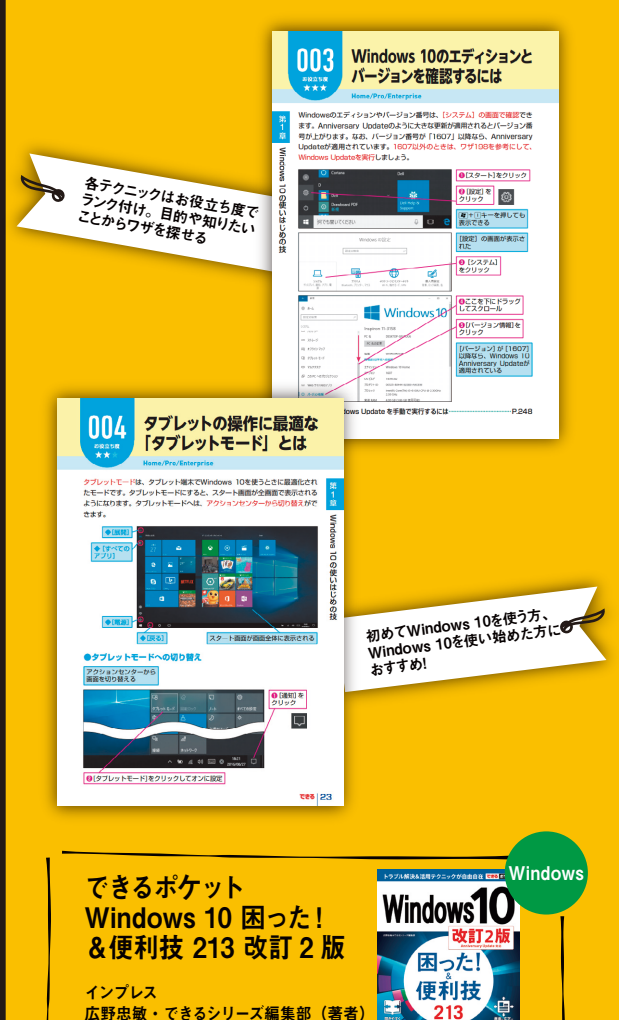

、が支持する<br>・3.時間のベフト

272 ページ 価格:853 円(PDF) すぐに効くテクニックが満載! 2 MacBookを便利に使いこなせる

「MacBook」「MacBook Air」「MacBook Pro」の使い 方がキホンからわかる解説書です。macOS Sierra(シエ ラ)をサポートしています。最新のMacBook Proに対応 しており、気になるTouch Barの使い方をしっかり掲載し ました。さらにiCloudの仕組み、iPhoneとのデータやり取 り、写 真 や 動 画 の 管 理、ビジネスでの 活用 法など、 MacBookをより便利に使いこなせる内容になっています。 MacBookを使いこなすのに最適な1冊です。

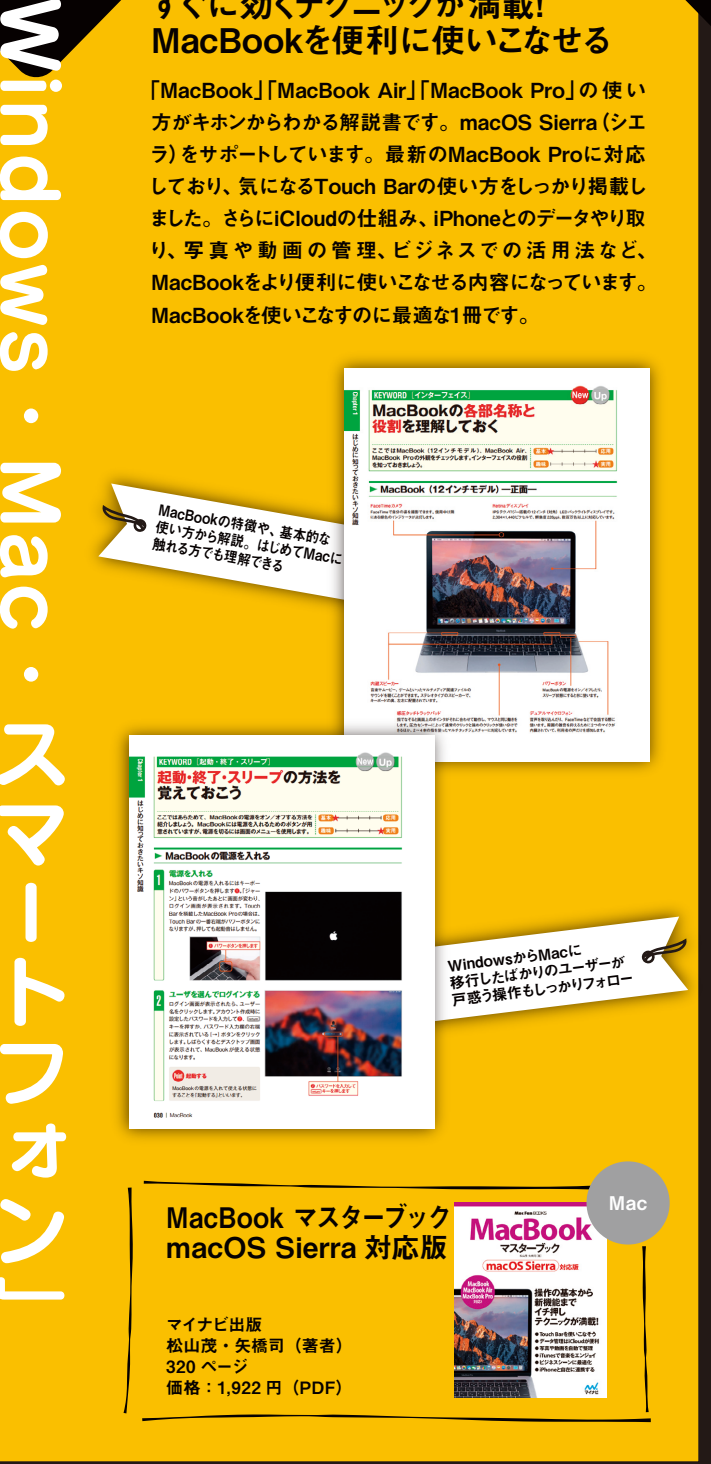

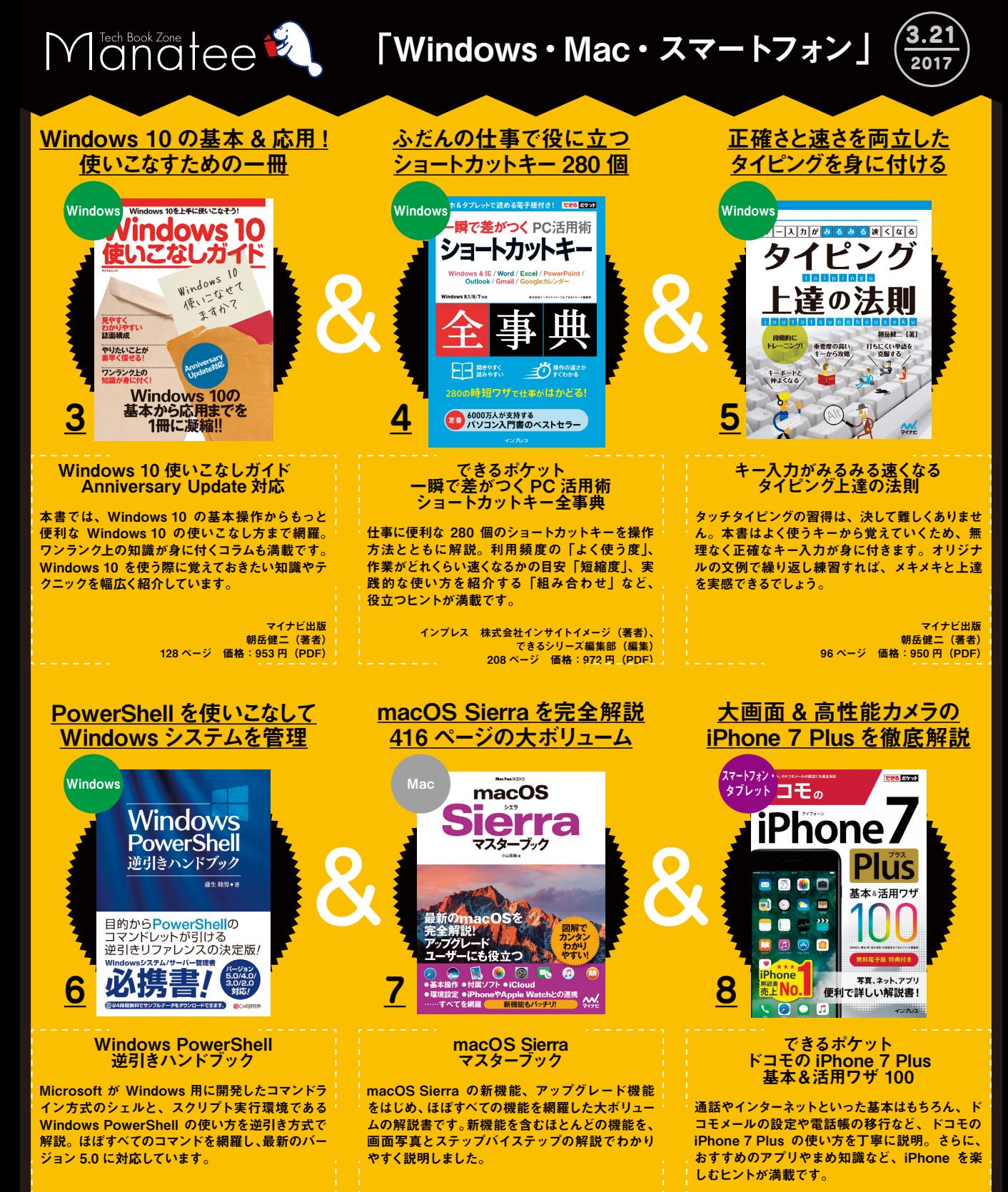

シーアンドアール研究所 蒲生睦男(著者) 736 ページ 価格:4,082 円(PDF)

マイナビ出版 小山香織(著者) 416 ページ 価格:2,138 円(PDF)

インプレス 法林岳之・橋本保・清水理史・白根雅彦・ できるシリーズ編集部(著者) 288 ページ 価格:950 円(書籍)